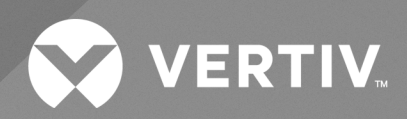

# Avocent® SVM Desktop Matrix

Installer/User Guide

The information contained in this document is subject to change without notice and may not be suitable for all applications. While every precaution has been taken to ensure the accuracy and completeness of this document, Vertiv assumes no responsibility and disclaims all liability for damages resulting from use of this information or for any errors or omissions. Refer to other local practices or building codes as applicable for the correct methods, tools, and materials to be used in performing procedures not specifically described in this document.

The products covered by this instruction manual are manufactured and/or sold by Vertiv. This document is the property of Vertiv and contains confidential and proprietary information owned by Vertiv. Any copying, use or disclosure of it without the written permission of Vertiv is strictly prohibited.

Names of companies and products are trademarks or registered trademarks of the respective companies. Any questions regarding usage of trademark names should be directed to the original manufacturer.

#### **Technical Support Site**

If you encounter any installation or operational issues with your product, check the pertinentsection of this manual to see if the issue can be resolved by following outlined procedures.

Visit [https://www.vertiv.com/en-us/support/](https://www.vertivco.com/en-us/support/) for additional assistance.

### **TABLE OF CONTENTS**

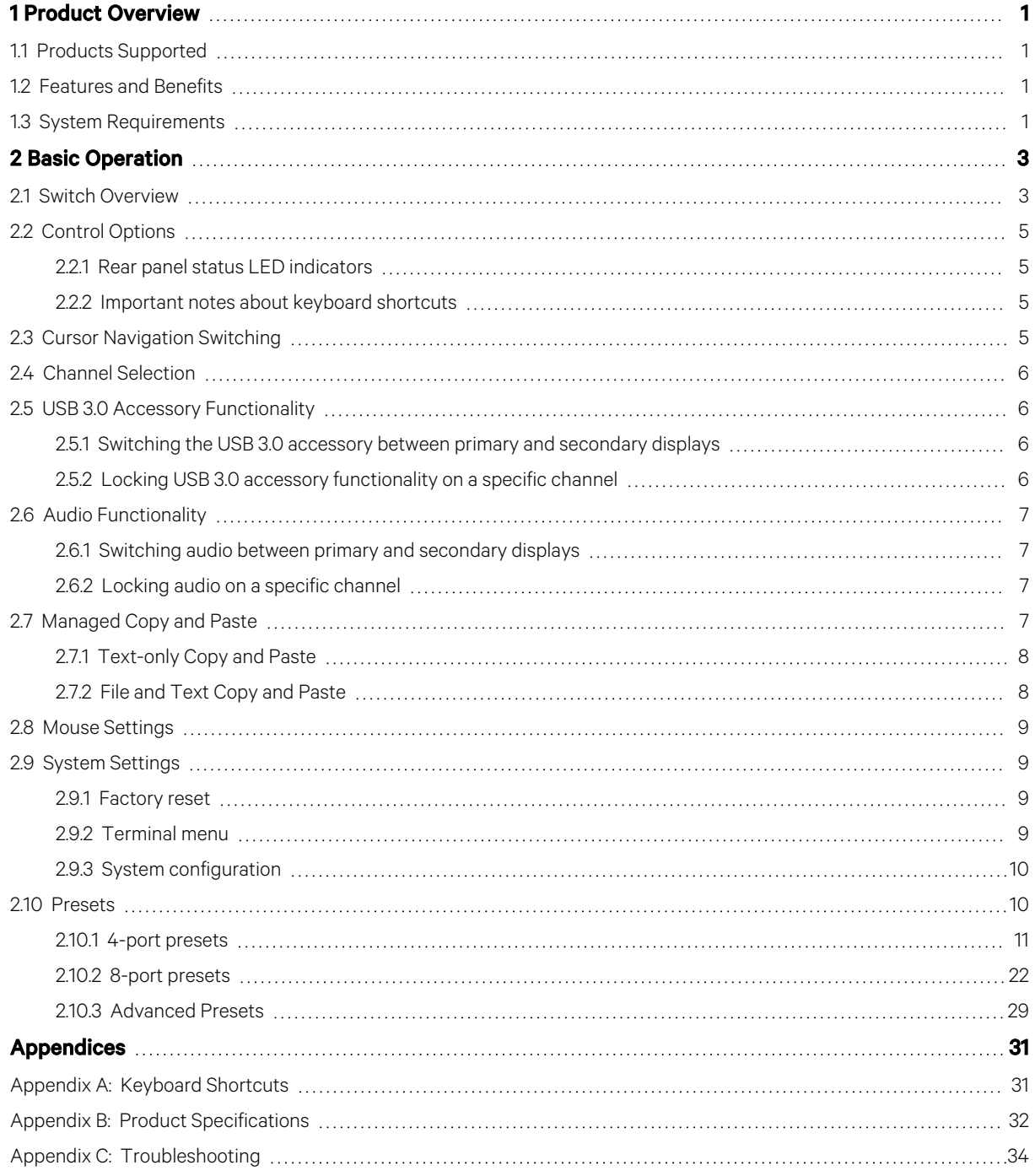

## <span id="page-4-0"></span>**1 Product Overview**

The Vertiv™ Avocent® SVM Desktop Matrix switch allows you to connect to and switch between multiple computers and allows usersto simultaneously view two active computers and seamlessly switch between computers by moving the mouse across displays called Cursor Navigation Switching (CNS).

<span id="page-4-1"></span>The switch allows you to control up to eight connected computers via a single set of peripherals.

### **1.1 Products Supported**

- Avocent® SVM 140DPH universal DP/H desktop matrix switch
- Avocent® SVM 180DPH universal DP/H desktop matrix switch

### <span id="page-4-2"></span>**1.2 Features and Benefits**

The switch provides the following features and benefits:

- Universal video connectorssupporting HDMI 1.4 or DisplayPort (DP) 1.2 or DVI-D (with HDMI-to-DVI-D cable)
- Native video support up to UHD 4K (3840x2160) at 60 Hz.
- Ability to view two active computers simultaneously.
- Cursor Navigation Switching (CNS) giving the user control to switch from one isolated computer to another by moving the mouse across screen borders.
- Managed copy and paste between computers.
- Lock audio and USB to specific computers.
- Two front-panel USB 3.0 ports with one high-power (5V at 1A) charging port.

### <span id="page-4-3"></span>**1.3 System Requirements**

Ensure a minimum of one of the following operating systemsisinstalled on the computersto be connected:

- Microsoft Windows 8.1 and 10 or higher
- Red Hat, Ubuntu or any other Linux platform
- Apple macOS Catalina version 10.15.5 or higher

Vertiv Avocent® SVM Desktop Matrix Installer/User Guide

This page intentionally left blank

## <span id="page-6-0"></span>**2 Basic Operation**

The keyboard and mouse console portssupport only USB HID (Human Interface Device) keyboards and mice. Non-standard keyboards, keyboard with integrated USB hubs, or keyboards with other USB-integrated devices may not be supported.

### <span id="page-6-1"></span>**2.1 Switch Overview**

The desktop matrix switch is configured and operated via LED buttons and controls on the front panel and various keyboard shortcuts on a connected keyboard.

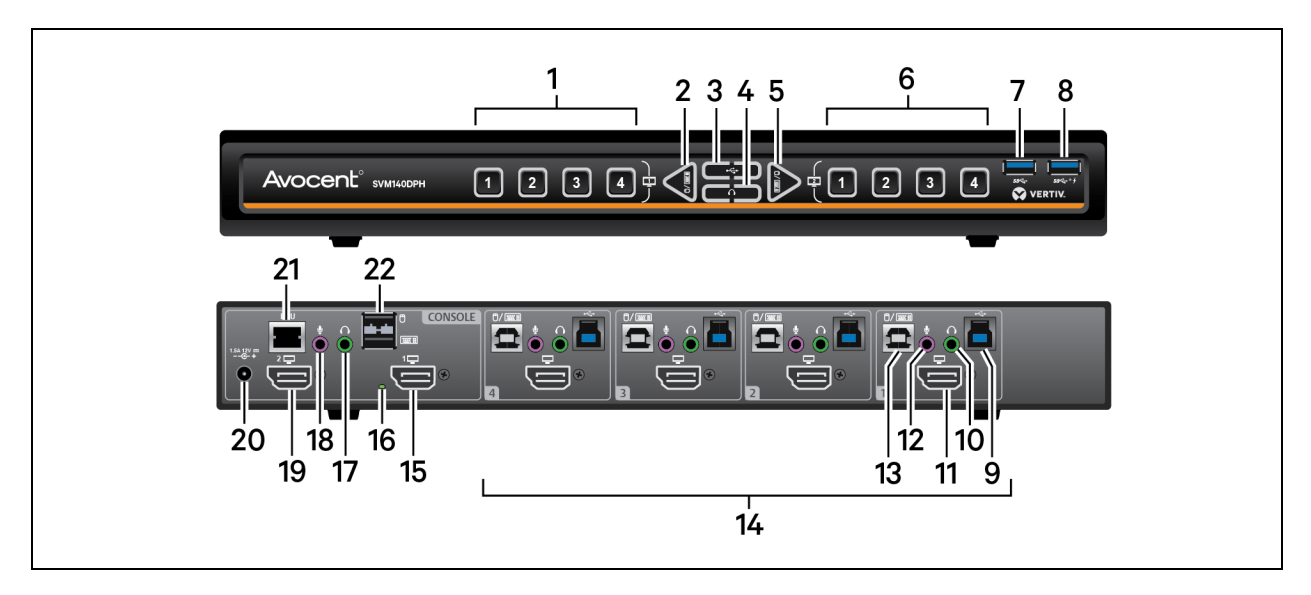

#### Figure 2.1 Avocent SVM 140DPH Desktop Matrix Switch

Table 2.1 Avocent SVM 140DPH Desktop Matrix Switch Descriptions

| Item           | description                                                       | <b>item</b> | description                                                             | item | description                                   |
|----------------|-------------------------------------------------------------------|-------------|-------------------------------------------------------------------------|------|-----------------------------------------------|
|                | Displays channels one through four on<br>the primary display      | 9           | USB 3.0 accessory Type B connector for<br>computer 1                    | 16   | Console video<br>diagnostic<br>I FD indicator |
| $\overline{2}$ | Switches the keyboard and mouse focus<br>to the primary display   | 10          | Speaker connector for computer 1                                        | 17   | Console speaker<br>output                     |
| 3              | Toggles the USB 3.0 accessory lock<br>function                    | 11          | DP/HDMI video input for computer 1                                      | 18   | Console microphone<br>input                   |
| 4              | Toggles the audio lock function                                   | 12          | Microphone connector for computer 1                                     | 19   | Secondary DP/HDMI<br>video output             |
| 5              | Switches the keyboard and mouse focus<br>to the secondary display | 13          | Keyboard and mouse USB Type-B<br>connector for computer 1               | 20   | Power input                                   |
| 6              | Displays channels one through four on<br>the secondary display    | 14          | Computer connections; the switch shown<br>supports up to four computers | 21   | RCU port; used with<br>AFP                    |
| 7              | USB 3.0 accessory port input                                      | 15          | Primary DP/HDMI video output                                            | 22   | USB console keyboard<br>and mouse input       |
| 8              | USB 3.0 accessory port input (high-<br>power charging - 5V at 1A) |             |                                                                         |      |                                               |

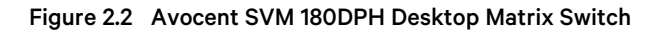

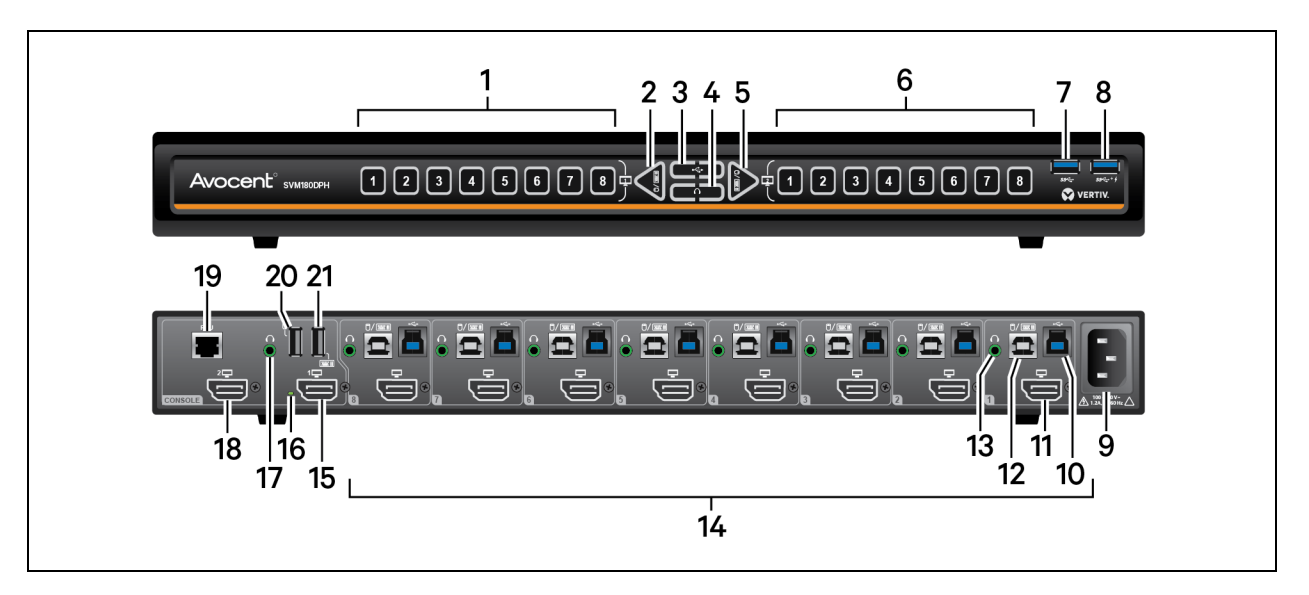

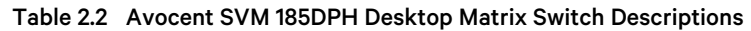

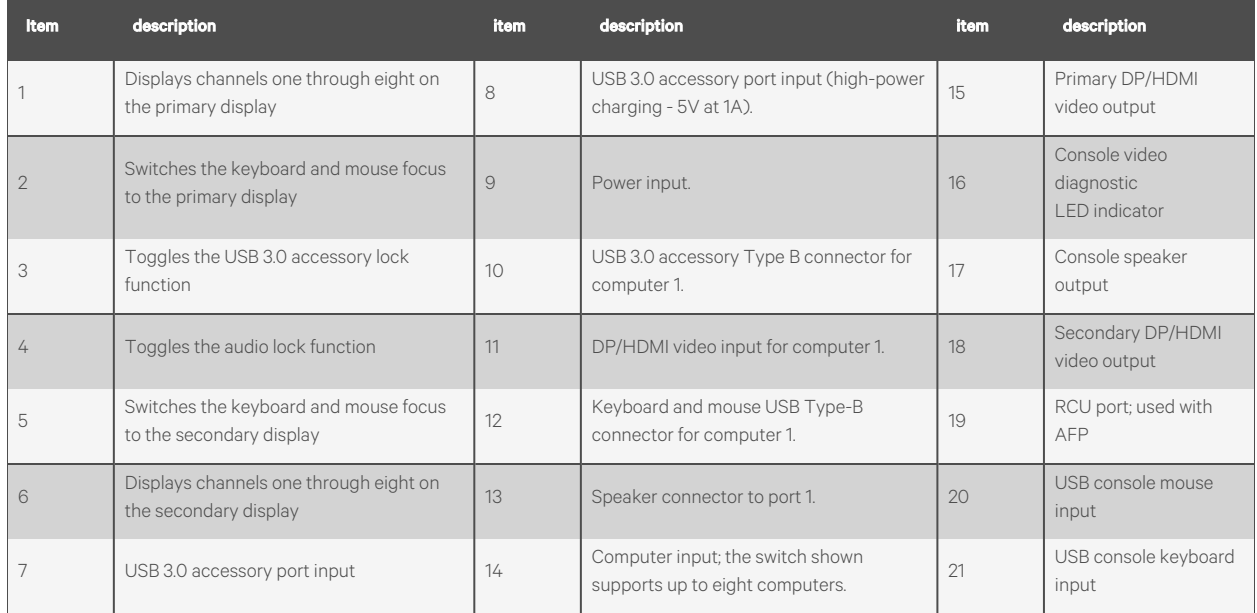

### <span id="page-8-0"></span>**2.2 Control Options**

LED indicators on the front and back panels of the switch allow you to view the status of the switch and its connected computers, displays and peripherals.

NOTE: When the switch is turned on, the selected channel is computer one and appears on both the primary and secondary displays.

### <span id="page-8-1"></span>**2.2.1 Rear panel status LED indicators**

The keyboard and mouse ports only accept USB HID (human interface device) keyboard and mouse devices.

The video diagnostic LED indicates the Extended Display Identification Data (EDID) information has been successfully read from the display and stored in memory. The EDID is only read in the first few seconds after the switch is powered on.

- Off no EDID detected
- Blinking reading EDID
- On EDID received

NOTE: Hot-plugging or swapping displays while the switch is on is not supported. To change a display, power cycle the switch.

### <span id="page-8-2"></span>**2.2.2 Important notes about keyboard shortcuts**

- Always use the left control (CTRL) key unless otherwise specified.
- Press keyboard shortcut keys sequentially.
- Do not use the numeric keypad for toggling shortcuts unless specified.
- All keyboard shortcuts refer to QWERTY keyboards. If a non-QWERTY keyboard is in use, keep using the QWERTY layout.

### <span id="page-8-3"></span>**2.3 Cursor Navigation Switching**

By default, the switch allows you to move between displays when moving the mouse moves across a display border. This is called Cursor Navigation Switching (CNS). When CNS switches from one computer to another, the keyboard, mouse, audio and USB accessory device mapping switch accordingly.

#### NOTE: To use CNS with a multi-head Windows computer, you must download and install the multi-display driver from the Software Downloads section of the Vertiv website.

Alternatively, you can configure the switch to confine mouse cursor movement to the active display. With this method, you must use the front panel buttons to switch focus between the computer displays.

To enable CNS:

Press L-CTRL | L-CTRL | F11 | c.

To disable CNS:

Press L-CTRL | L-CTRL | F11 | b.

NOTE: See Presets on [page 10](#page-13-1) for predefined display layouts.

### <span id="page-9-0"></span>**2.4 Channel Selection**

The numbered LED buttons are each mapped to a corresponding channel port on the back panel. For example, the LED one button is mapped to channel port one and the computer that is connected to channel port one.

#### To switch the computer port on the primary display:

```
Enter L-CTRL | L-CTRL <1-8>
```
 $-0r-$ 

Press buttons 1-8 on the left side of the front panel.

#### To switch the computer port on the secondary display:

#### Enter R-CTRL | R-CTRL <1-8>

-or-

Press buttons 1-8 on the right side of the front panel.

<span id="page-9-1"></span>When a channel is selected, its LED button illuminates and the mouse cursor of the selected computer appears in the center of the display. If the computer is connected to multiple displays, the mouse cursor appearsin the center of the primary display.

### **2.5 USB 3.0 Accessory Functionality**

Two front-panel USB 3.0 ports provide access and connectivity to external USB devicesto ensure quick data transfer. One port (labeled with a lightning bolt) is a high-power port allowing changing of USB devices such as a phone or tablet.

When you switch channels, the USB device connected to the USB 3.0 accessory is connected to the selected channel unless USB 3.0 accessory functionality is locked on a specific channel.

### <span id="page-9-2"></span>**2.5.1 Switching the USB 3.0 accessory between primary and secondary displays**

#### To switch the USB 3.0 accessory to the computer selected on the primary display:

Press the left side of the USB 3.0 accessory toggle.

#### To switch the USB 3.0 accessory to the computer selected on the secondary display:

<span id="page-9-3"></span>Press the right side of the USB 3.0 accessory toggle.

### **2.5.2 Locking USB 3.0 accessory functionality on a specific channel**

You can lock the USB 3.0 accessory on a specific channel. After you lock USB 3.0 accessory functionality, you can switch channels and the USB device on the locked channel remains active.

#### To lock the USB 3.0 accessory to the computer selected on the primary display

Press and hold the left side of the USB 3.0 accessory toggle until the light blinks twice.

#### To lock the USB 3.0 accessory to the computer selected on the secondary display

Press and hold the right side of the USB 3.0 accessory toggle until the light blinks twice.

#### To unlock the USB 3.0 accessory from the computer on the primary display

Press the left side of the USB 3.0 accessory toggle.

#### To unlock the USB 3.0 accessory from the computer on the secondary display:

<span id="page-10-0"></span>Press the right side of the USB 3.0 accessory toggle.

### **2.6 Audio Functionality**

The switches are compatible with stereo headphones and amplified speakers. The four-port model is also compatible with a microphone.

### <span id="page-10-1"></span>**2.6.1 Switching audio between primary and secondary displays**

#### To switch the audio to the computer selected on the primary display:

Press the left side of the audio toggle.

#### To switch the audio to the computer selected on the secondary display:

<span id="page-10-2"></span>Press the right side of the audio toggle.

### **2.6.2 Locking audio on a specific channel**

You can lock audio on a specific channel. After you lock audio functionality, you can switch channels and the audio on the locked channel remains active.

#### To lock the audio to the computer selected on the primary display:

Press and hold the left side of the audio toggle until the light blinks twice.

#### To lock the audio to the computer selected on the secondary display:

Press and hold the right side of the audio toggle until the light blinks twice.

#### To unlock the audio from the computer on the primary display:

Press the left side of the audio toggle

#### To unlock the audio from the computer on the secondary display:

<span id="page-10-3"></span>Press the right side of the audio toggle.

### **2.7 Managed Copy and Paste**

The managed copy and paste feature enables copying of files and text from one computer to another computer forseamless integration of sources. The feature requires a software agent that you can download from the product page at [Vertiv.com](http://www.vertiv.com/). Once you install the software agent, the copy and paste feature must be enabled on each computer channel you wish to use copy and paste.

#### NOTE: This agent is currently only available for Microsoft Windows.

The software agent provides two options for operation:

- COM Device This option uses the switch's internal memory for storing the copied data and supports copying and pasting text only.
- USB Device This option uses an external USB storage device connected to the USB accessory port on the switch and supports copying and pasting text and files.

#### NOTE: The agent must be installed on each computer using the copy and paste feature.

#### To enable copy and paste functionality:

- 1. Accessthe terminal menu. See [Terminal](#page-12-3) menu on the facing page.
- 2. Exit the terminal menu.
- 3. Select the computer port to use the copy and paste feature.
- 4. Press L-CTRL | R-CTRL | q
- 5. Repeat steps 3 and 4 for each computer.

<span id="page-11-0"></span>To verify the copy and paste feature is enabled, select *Device Manager* > Ports (COM & LPT) and locate the virtual COM port.

### **2.7.1 Text-only Copy and Paste**

The COM Device option allows copying up to 1,000 text characters between computers.

#### To enable the COM Device option:

- 1. From the Windowstaskbar, locate the copy and paste agent icon, right-click on it to open the menu, and select *Settings*.
- 2. In the window that opens, click *Show advanced settings*.
- 3. From the additional tabsthat appear, choose the *COM Device* tab.
- 4. Check Use COM Device and click *Apply* or *OK*.
- 5. Repeat all steps for each computer using the COM device option.

#### To use the COM device option:

- 1. Select the desired text on the source computer using the standard keyboard (CTRL-C) or mouse (right-click, Copy) copy function. The copied text is stored in the switch's memory.
- 2. Select the computer to paste the text using either the front panel buttons or keyboard shortcut.
- 3. Position the cursor at the desired location to paste and use the standard keyboard or mouse paste function such as CTRL-V.

#### NOTE: The text is copied as plain text without the original formatting parameters.

A small pop-up window on the Windowstaskbar providesstatus updates when data is copied or available for paste. The last copied data is stored in the switch memory until another copy function is performed or the switch is power cycled. This enables pasting the same data to multiple computers.

### <span id="page-11-1"></span>**2.7.2 File and Text Copy and Paste**

The USB Device option uses a USB storage device connected to the switch's USB accessory port to store data so it can be copied between computers.

#### NOTE: This feature is only available with commercial switches with blue USB 3.0 ports on the front of the switch including SV240DPH, SV340DPH, SVM140DPH, SVM180DPH and SVMV240DPH.

#### To enable the USB Device option:

- 1. Connect a USB storage device, such as a thumb drive, to one of the blue USB Accessory ports on the front of the switch. This USB storage device appears on the selected computer's driver list.
- 2. Using a USB-A to USB-B cable, insert the USB-A connector into an available USB port on the computer using the Copy and Paste feature. Connect the USB-B connector to the blue USB accessory port on the corresponding computer port on the switch.
- 3. From the Windowstaskbar, right-click on the copy and paste agent icon to open its menu, and click *Settings*.
- 4. Click *Show advanced setting*.
- 5. Select the USB Device tab.
- 6. Check *Use USB Device*.
- 7. Click Select from device list. From the drop-down list, select the correct storage device.
- 8. Click *Apply* or *OK*.
- 9. Repeat steps 2-8 for each computer using the USB device option.

#### To use the USB Device option:

- 1. Select the desired text or file on the source computer using the standard keyboard (CTRL-C) or mouse (rightclick, Copy) copy function. The copied data is stored on the external USB storage device connected to the switch.
- 2. Select the computer to paste the text or file using either the front panel buttons or keyboard shortcut.
- 3. Position the cursor at the desired location to paste and use the standard keyboard or mouse paste function such as CTRL-V.

#### NOTE: The text is copied as plain text without the original formatting parameters.

A small pop-up window on the Windowstaskbar providesstatus updates when data is copied or available for paste. The last copied data is stored on the external USB storage device until another copy function is performed. This enables pasting the same data to multiple computers by repeating steps 2 and 3 above.

### <span id="page-12-0"></span>**2.8 Mouse Settings**

When CNS is enabled, you can freeze mouse functionality on a selected channel to prevent inadvertently switching channels if the mouse approaches the screen border. The prevent transition feature allows you to use the mouse to move objects such as windows and icons on a screen without unintentionally dragging the object to another display. When the prevent transition feature is enabled and the left mouse button is depressed, you can move objects only within the active display

To freeze the mouse on a selected channel:

Press L-CTRL | L-CTRL | F11 | f.

To unfreeze the mouse on a selected channel:

<span id="page-12-1"></span>Press L-CTRL | L-CTRL | F11 | u.

### <span id="page-12-2"></span>**2.9 System Settings**

### **2.9.1 Factory reset**

When the switch is restored to factory default settings, the front panel LEDs blink in unison to indicate a successful factory reset and restarts the switch. After the switch restarts, channel one is selected on primary and secondary displays. Resetting to factory default settings erases all user-defined configurations, including user-defined presets.

To clear all settings and return to the factory defaults:

<span id="page-12-3"></span>Press L-CTRL | L-CTRL | F11 | r.

### **2.9.2 Terminal menu**

The switch has a terminal menu that can be accessed for advanced configuration.

#### To log in to the terminal menu:

1. Select an active computer channel on the switch.

- 2. Open Microsoft Notepad or another text editor on the selected computer.
- 3. Enter L-CTRL | R-CTRL | t to initiate the terminal menu. The switch inputs character into the text editor.

NOTE: Vertiv recommends using a Windows computer to access the terminal menu.

To use the terminal menu, type the number of the desired option using the numbers acrossthe top of the keyboard. The numeric pad is not supported.

NOTE: While the switch is in the terminal menu, keystrokes are not sent to the selected computer until you enter the number into the text editor for Exit Terminal Mode.

### <span id="page-13-0"></span>**2.9.3 System configuration**

To use the following commands, you must first access the terminal menu.

To enable/disable the copy and paste function:

Enter L-CTRL | R-CTRL | q

To enable/disable consumer/multimedia key support:

Enter L-CTRL | R-CTRL | k

NOTE: This will enable some multimedia keys on your keyboard, such as volume up/down/mute, play, track skip, etc. Custom or application keys may not be supported.

To enable/disable touch screen support:

<span id="page-13-1"></span>Enter L-CTRL | R-CTRL |s

### **2.10 Presets**

The switch includes predefined display layouts you can access via keyboard shortcuts. The presets define the layouts for two, three or four connected displays and the location of the screen borders. Cursor navigation switching (CNS) must be enabled to use presets.

NOTE: All displays must have the same native resolution as the primary display connected directly to the switch. If the console displays have different native resolutions, connect the display with the lowest native resolution to the primary console video connector.

To switch between the presets:

Press L-CTRL | L-CTRL | F11 | [F x]

### <span id="page-14-0"></span>**2.10.1 4-port presets**

#### Table 2.3 4-port Preset Descriptions

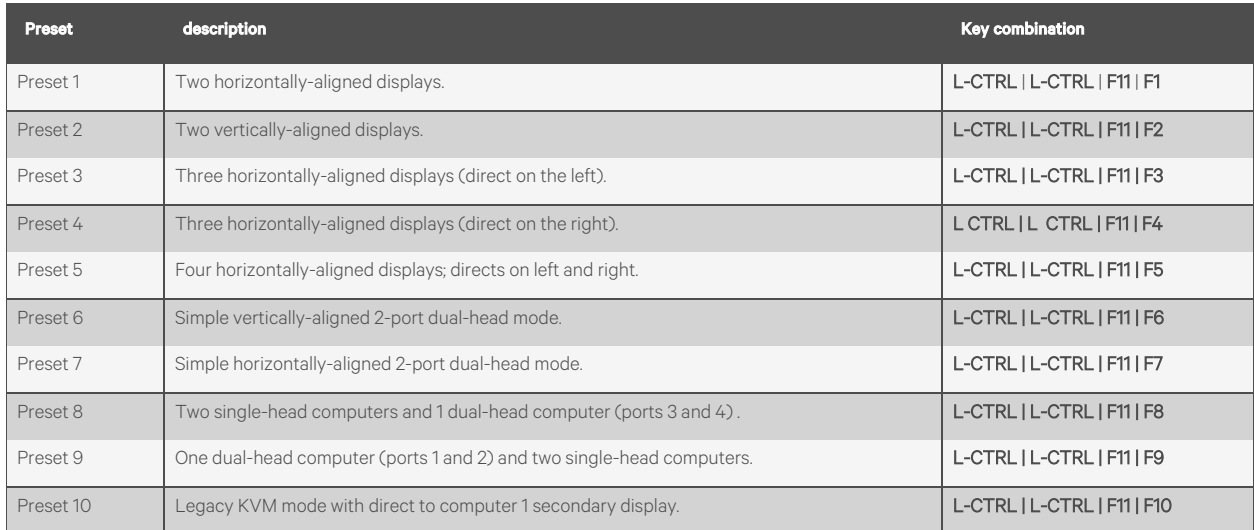

### <span id="page-15-0"></span>**Preset 1 - L-CTRL | L-CTRL | F11 | F1**

### Figure 2.3 Preset 1 Configuration

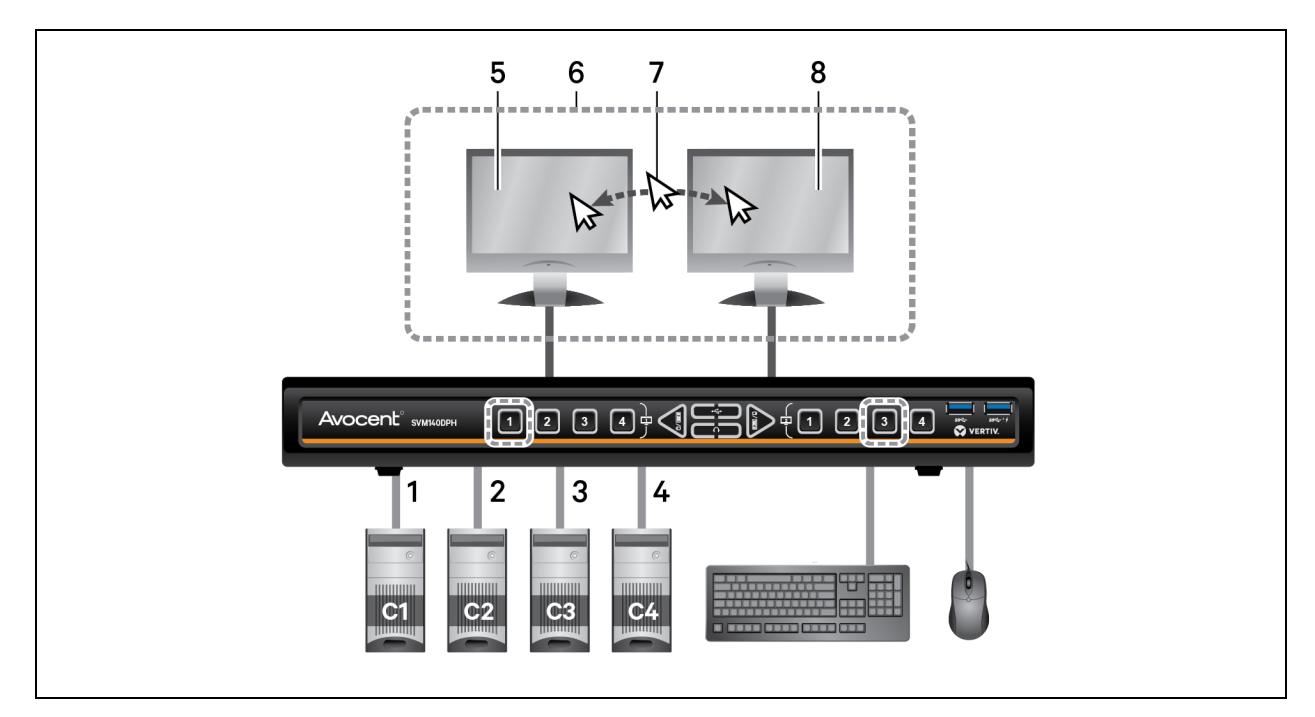

#### Table 2.4 Preset 1 Configuration Components

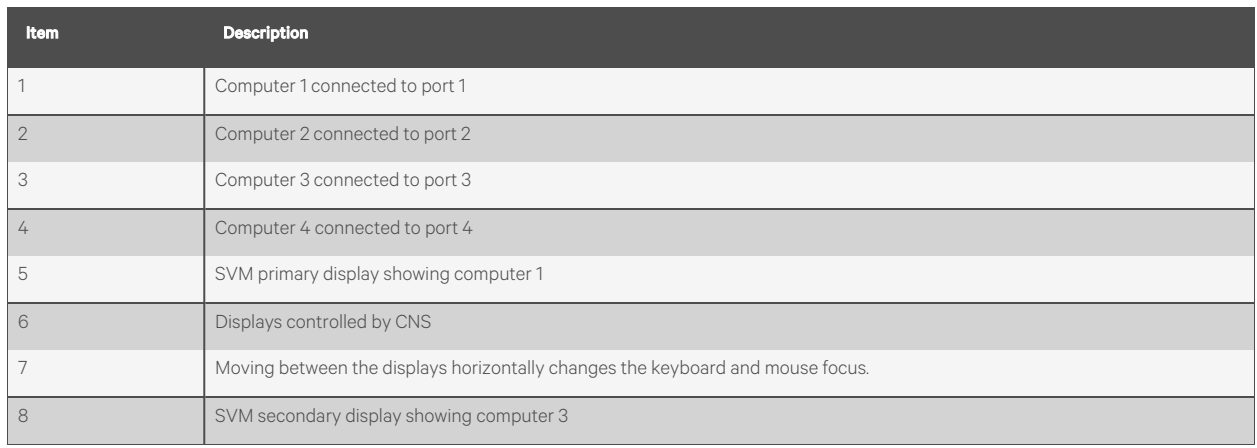

### <span id="page-16-0"></span>**Preset 2 - L-CTRL | L-CTRL | F11 | F2**

### Figure 2.4 Preset 2 Configuration

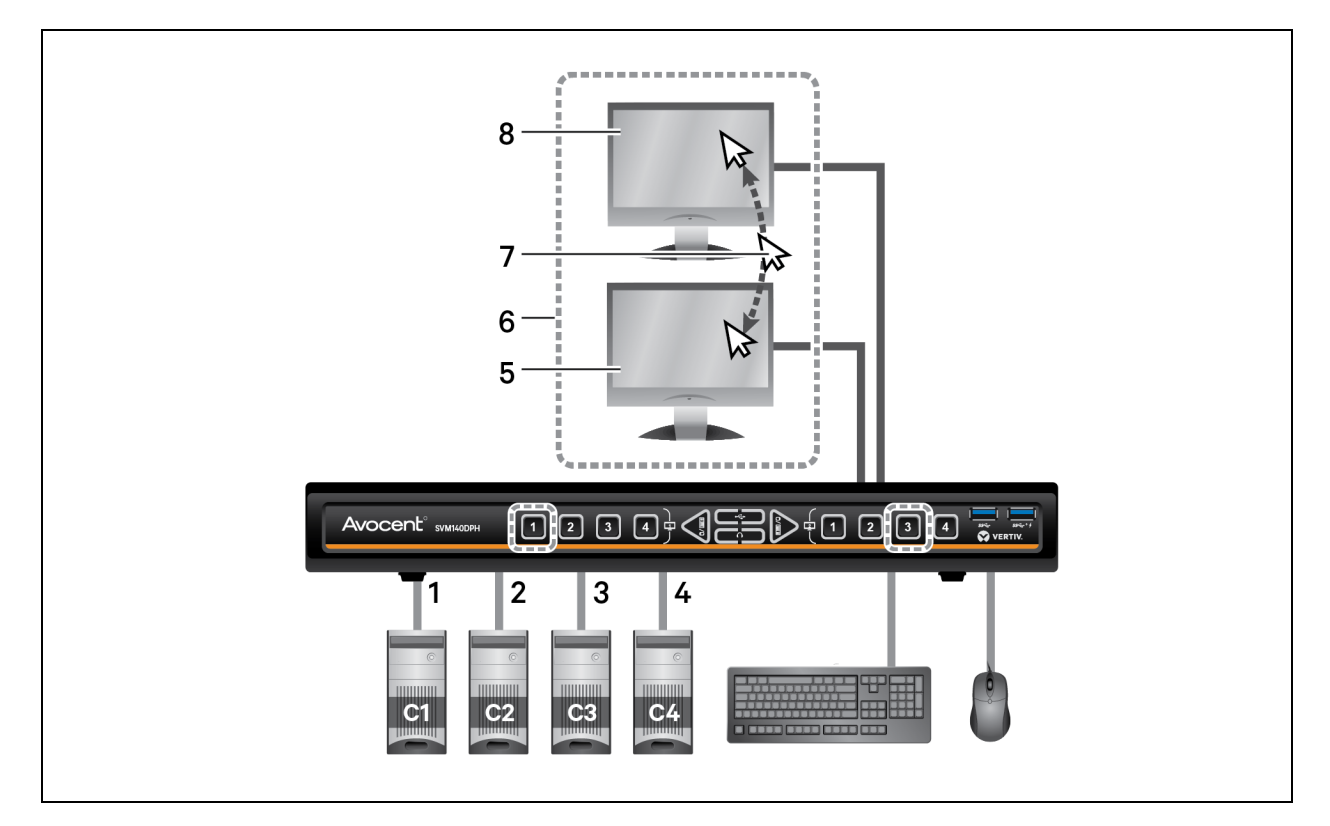

### Table 2.5 Preset 2 Configuration Components

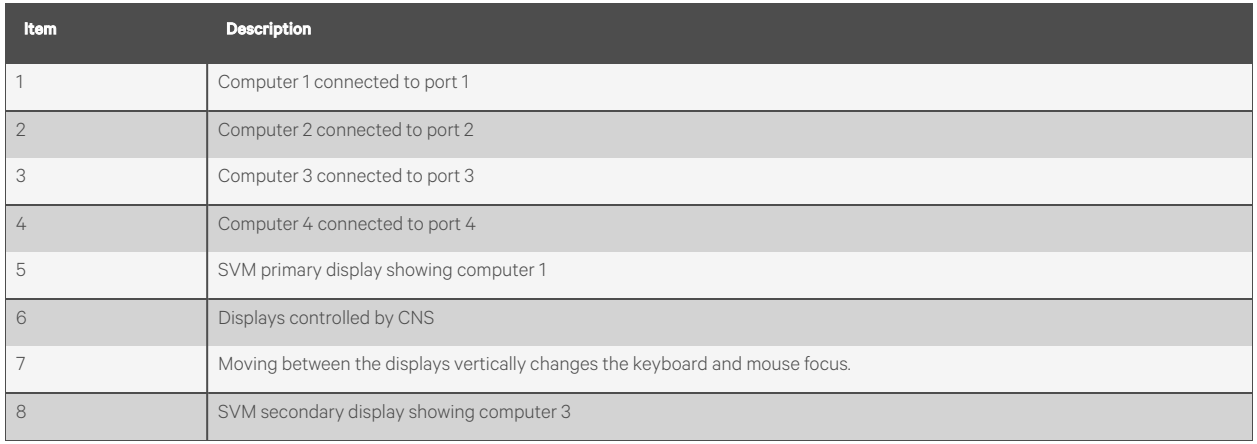

### **Preset 3 - L-CTRL | L-CTRL | F11 | F3**

### Figure 2.5 Preset 3 Configuration

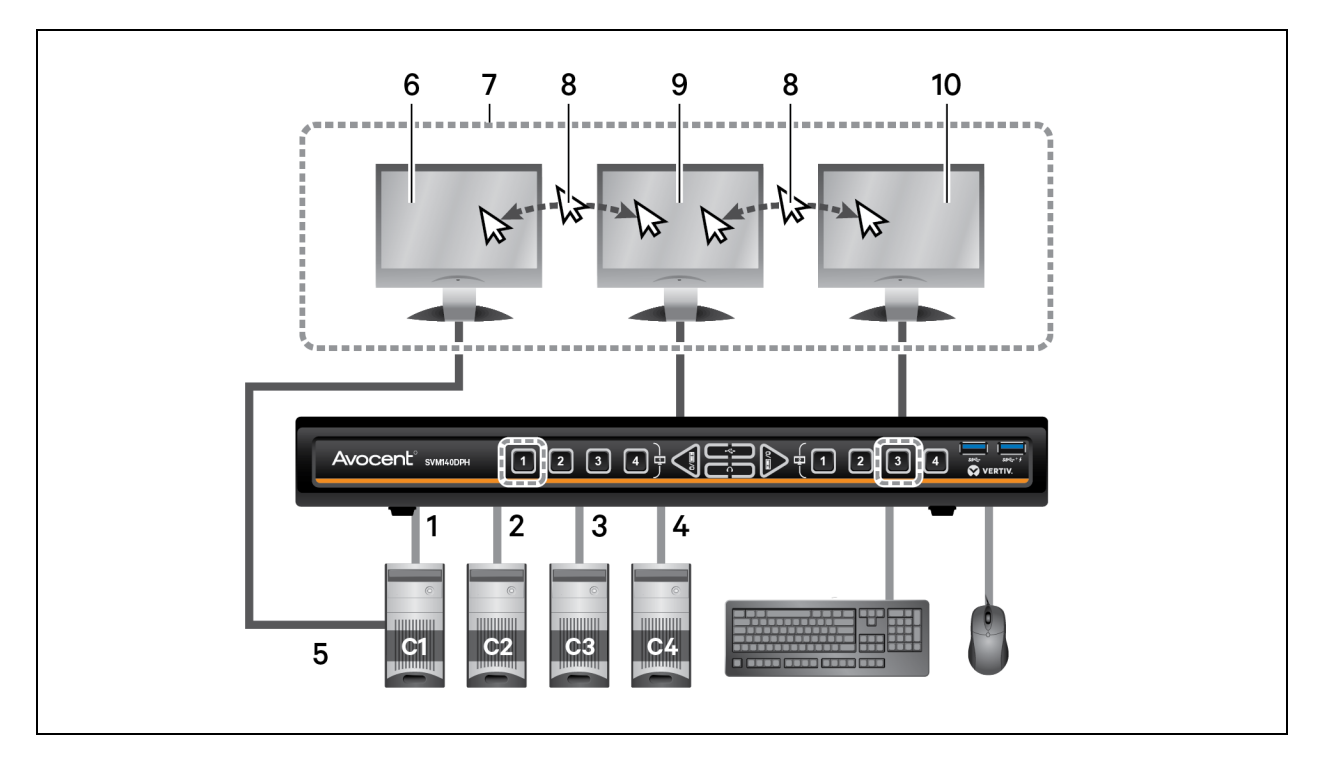

### Table 2.6 Preset 3 Configuration Components

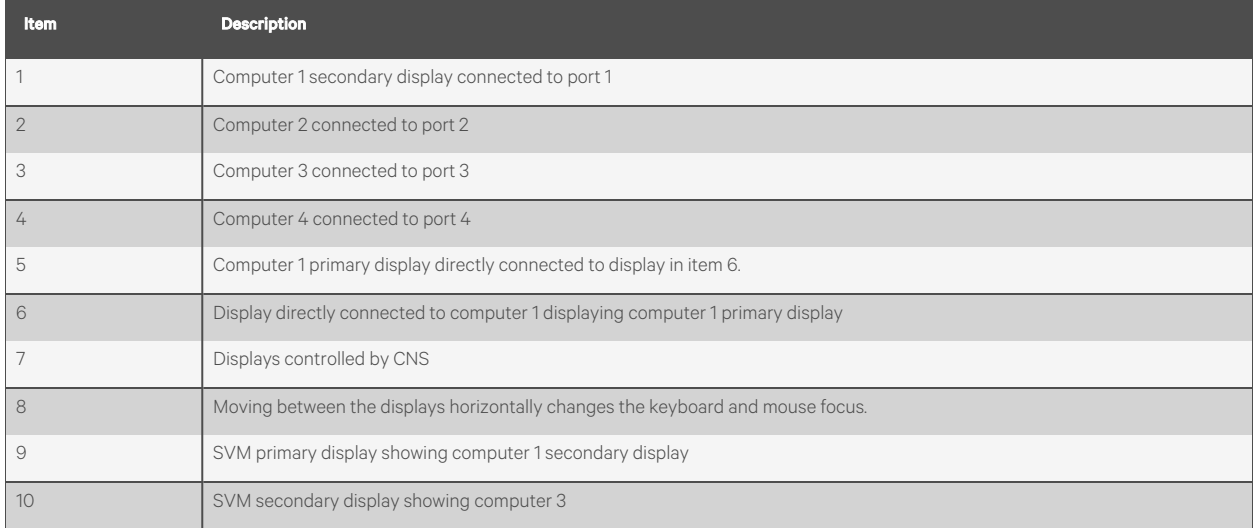

### **Preset 4 - L CTRL | L CTRL | F11 | F4**

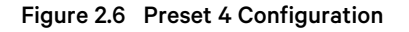

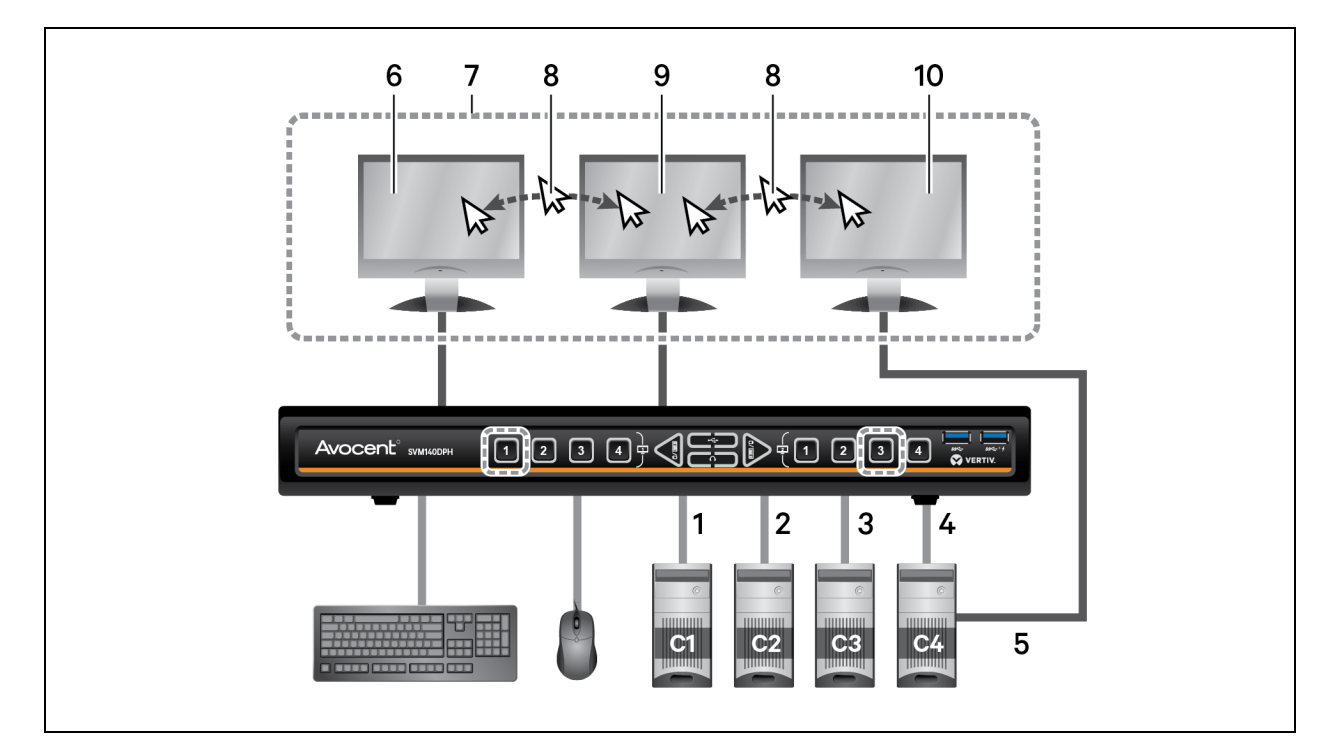

#### Table 2.7 Preset 4 Configuration Components

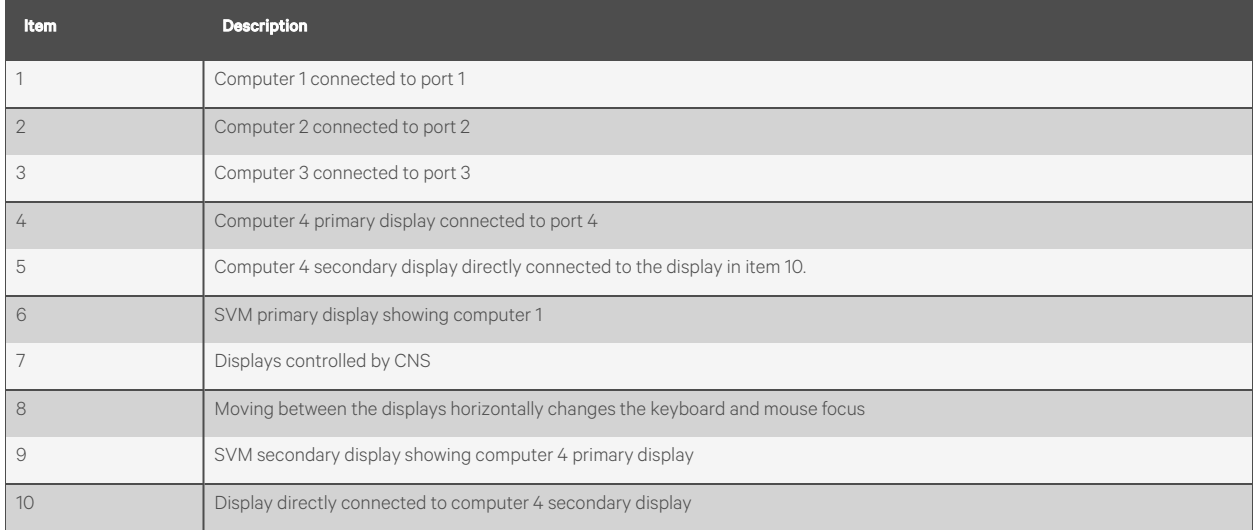

### **Preset 5 - L CTRL | L CTRL | F11 | F5**

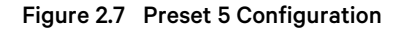

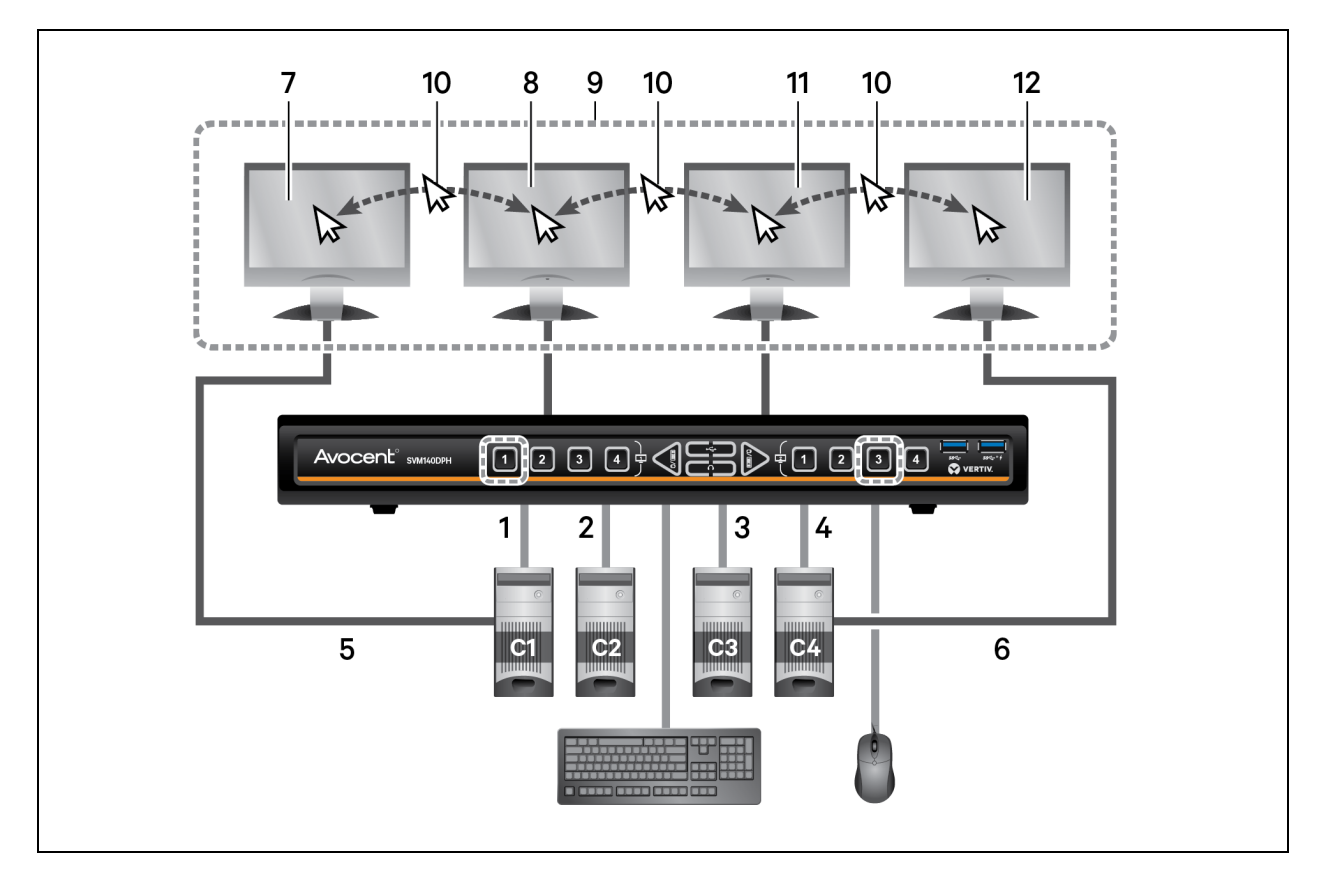

Table 2.8 Preset 5 Configuration Components

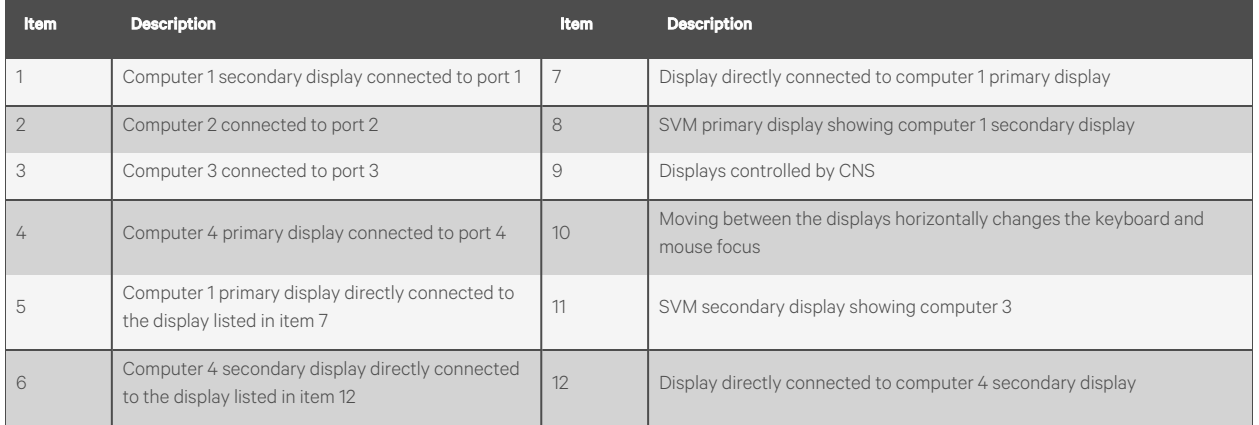

### **Preset 6 - L CTRL | L CTRL | F11 | F6**

### Figure 2.8 Preset 6 Configuration

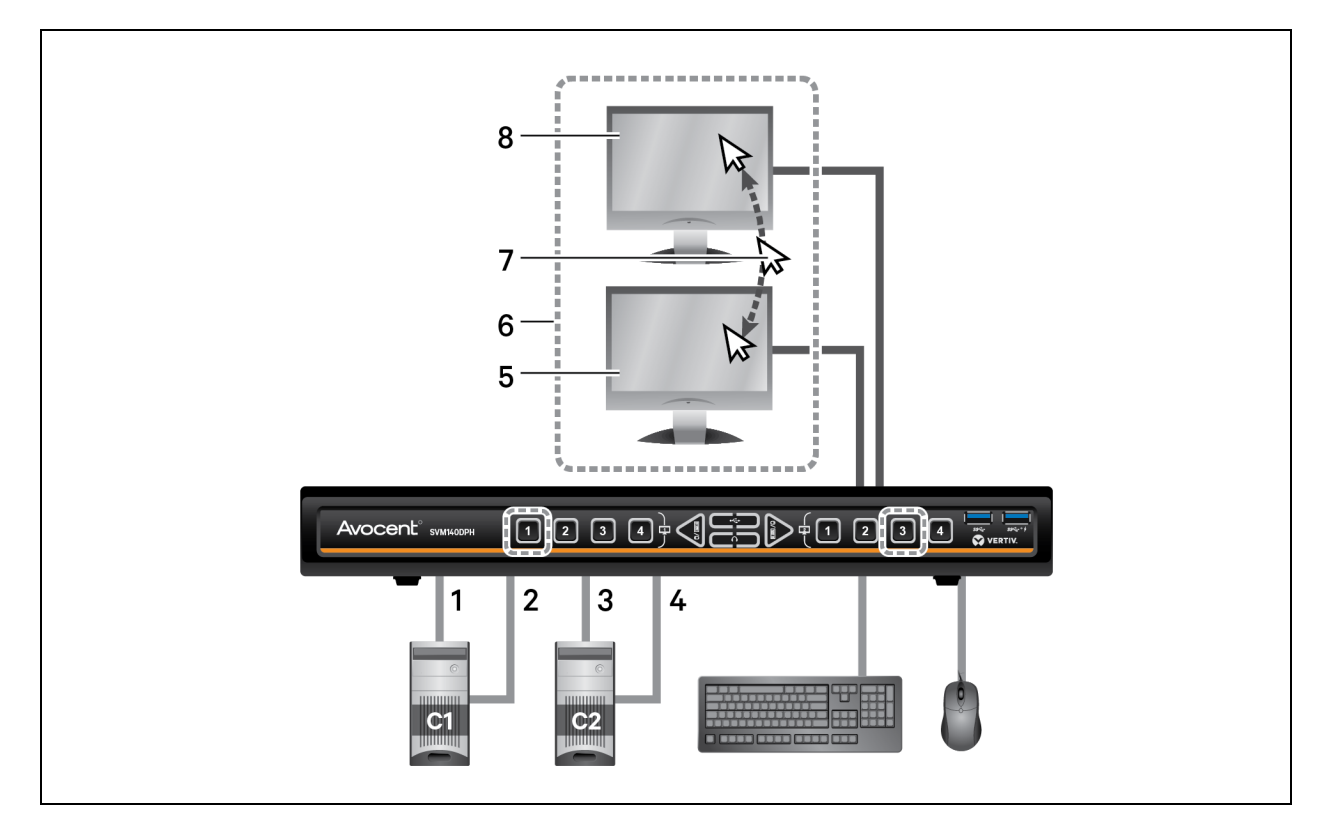

### Table 2.9 Preset 6 Configuration Components

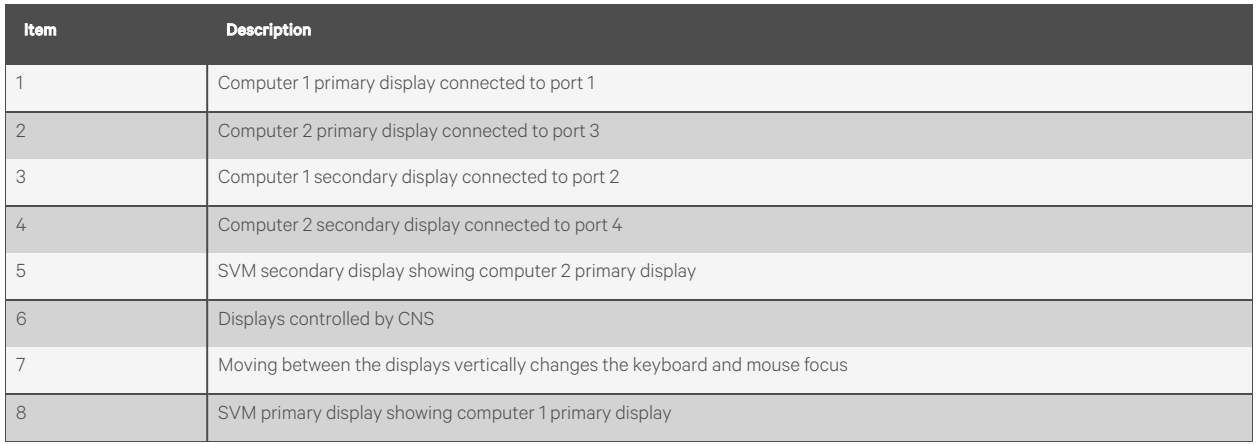

### **Preset 7 - L CTRL | L CTRL | F11 | F7**

NOTE: This is a simple dual-head mode where separate primary and secondary selection is required. For full legacymode dual-head switch support, see [Dual-head](#page-33-0) KVM preset - L-CTRL | L-CTRL | F11 | D on page 30.

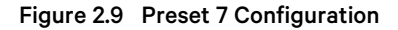

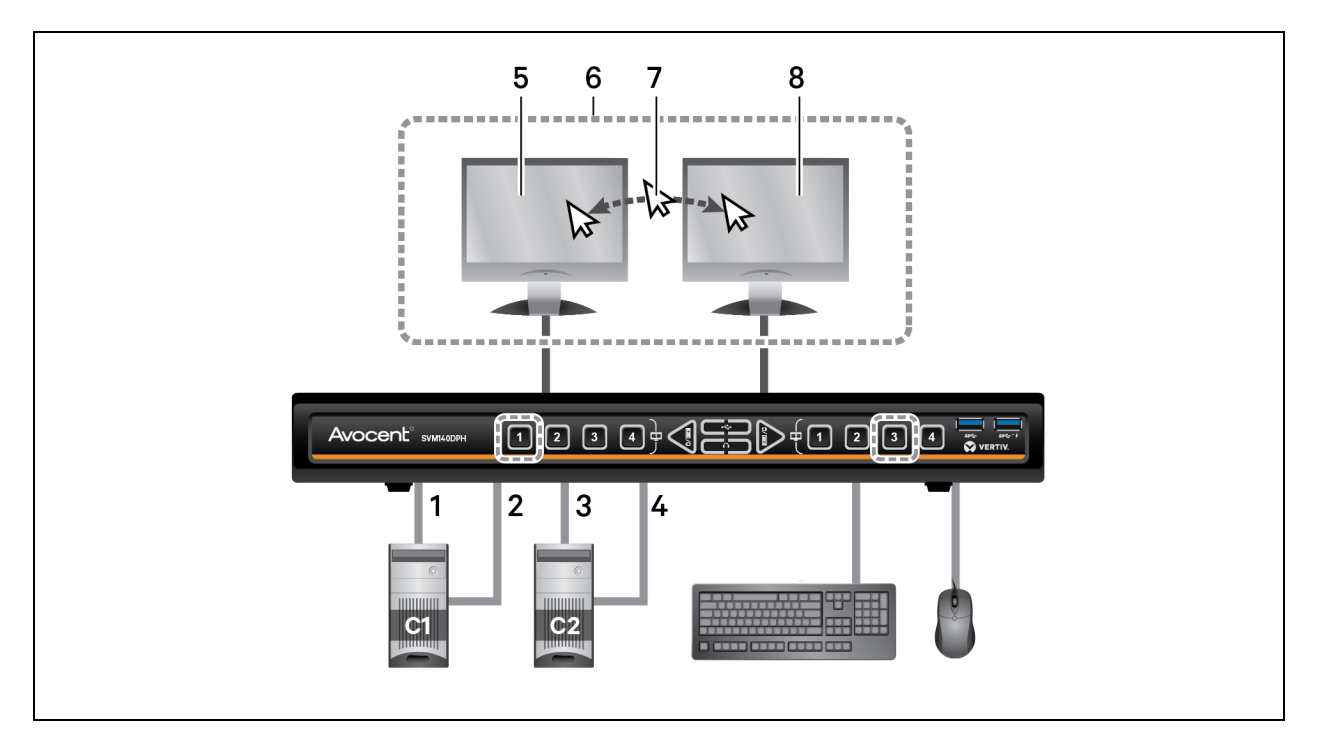

#### Table 2.10 Preset 7 Configuration Components

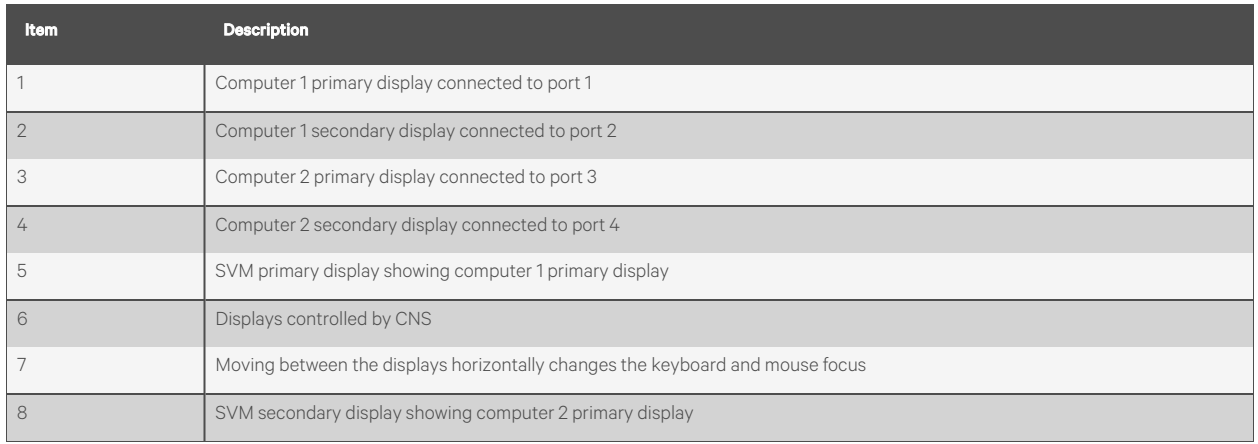

### **Preset 8 - L CTRL | L CTRL | F11 | F8**

### Figure 2.10 Preset 8 Configuration

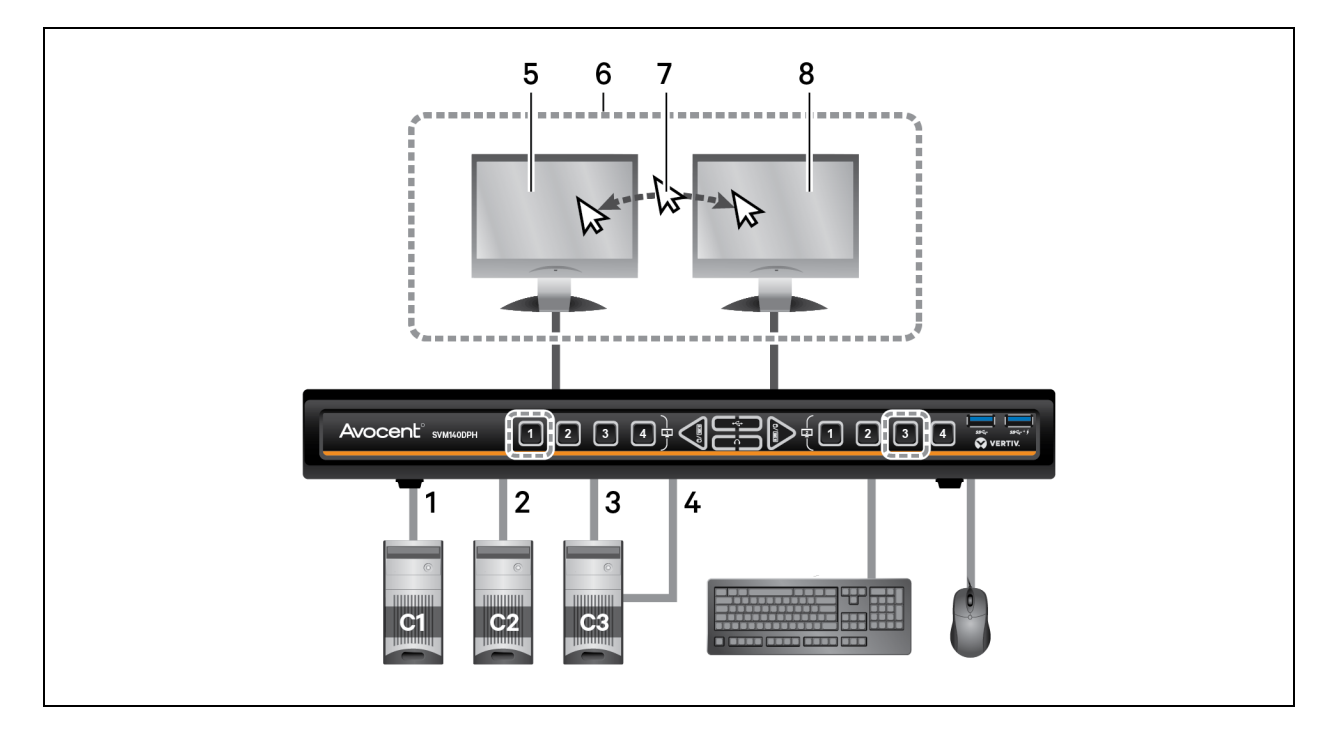

#### Table 2.11 Preset 8 Configuration Components

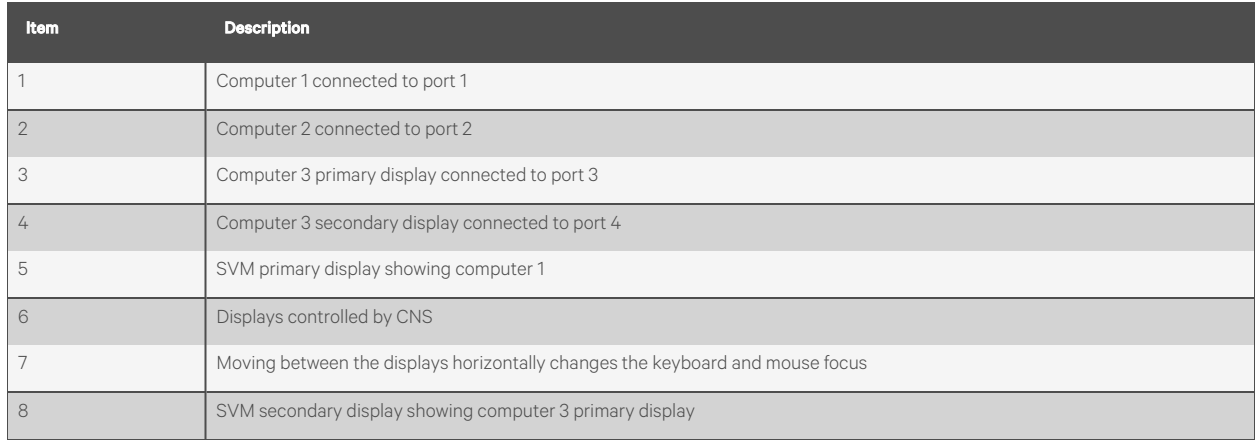

### **Preset 9 - L CTRL | L CTRL | F11 | F9**

### Figure 2.11 Preset 9 Configuration

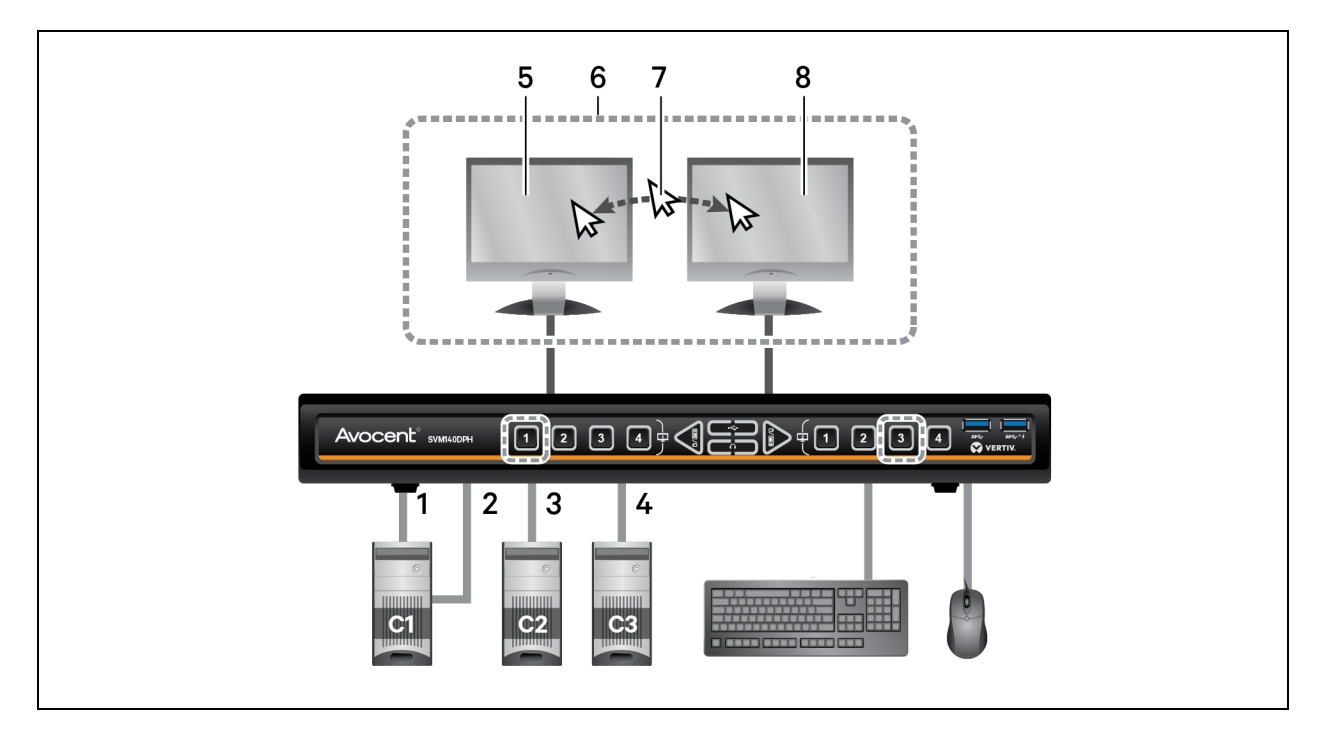

#### Table 2.12 Preset 9 Configuration Components

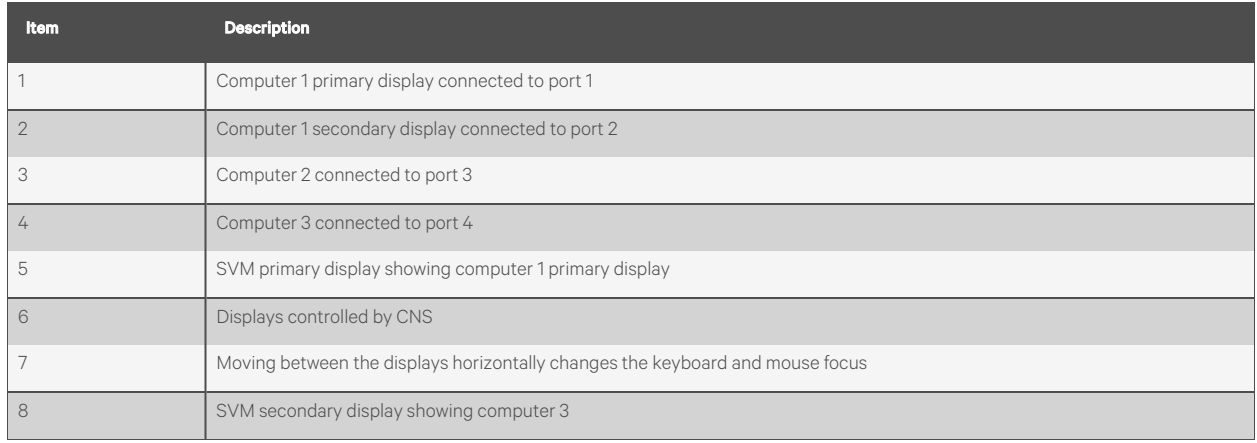

### **Preset 10 - L CTRL | L CTRL | F11 | F10**

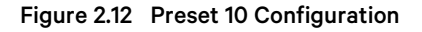

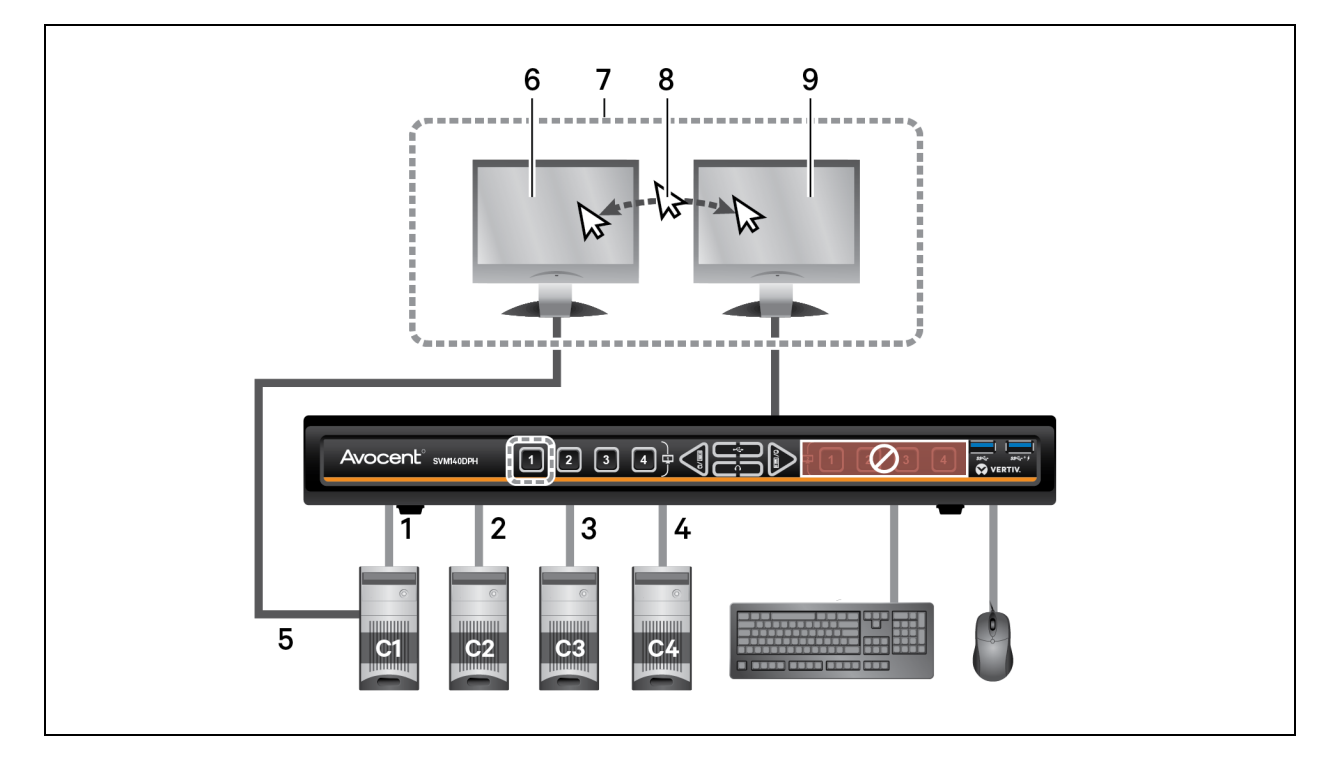

### Table 2.13 Preset 10 Configuration Components

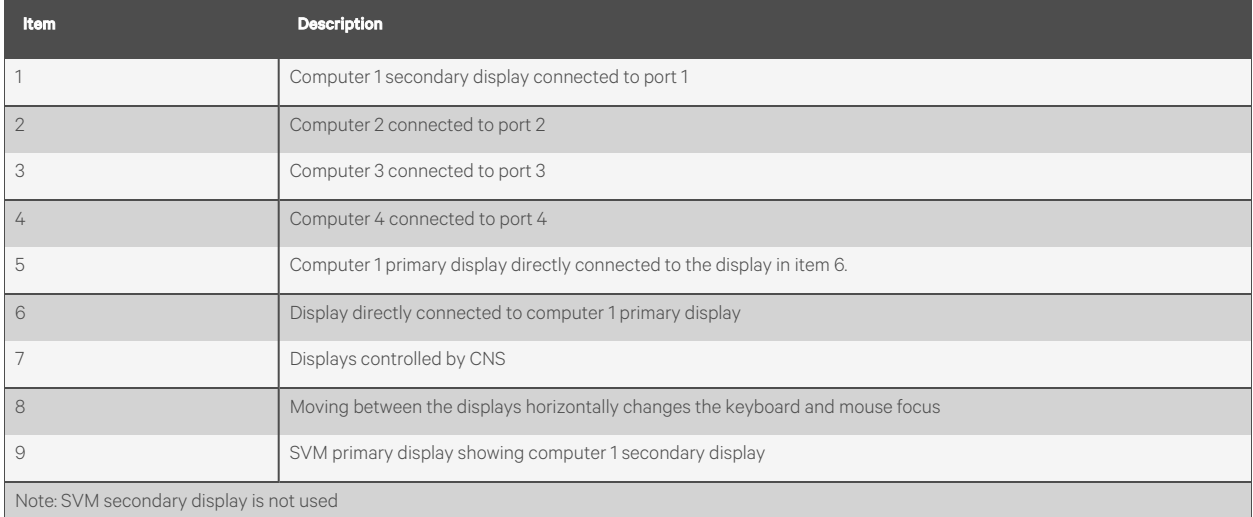

### <span id="page-25-0"></span>**2.10.2 8-port presets**

#### Table 2.14 8-port Preset Descriptions

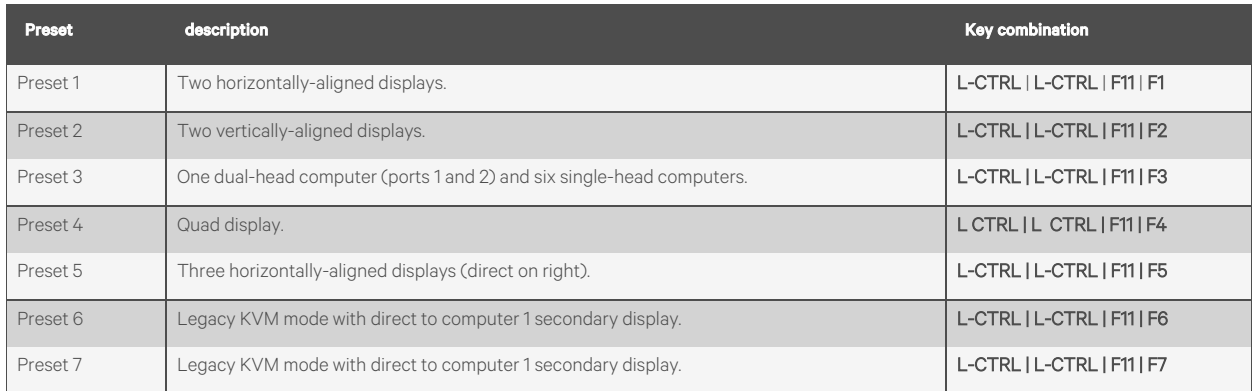

### **Preset 1 and Preset 2**

Presets one and two are the same as the presets on the four-port switches. See Preset 1 - [L-CTRL](#page-15-0) | L-CTRL | F11 | F1 on [page 12](#page-15-0) and Preset 2 - L-CTRL | [L-CTRL](#page-16-0) | F11 | F2 on page 13 for the configurations.

### **Preset 3 - L-CTRL | L-CTRL | F11 | F3**

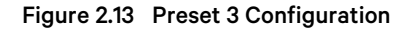

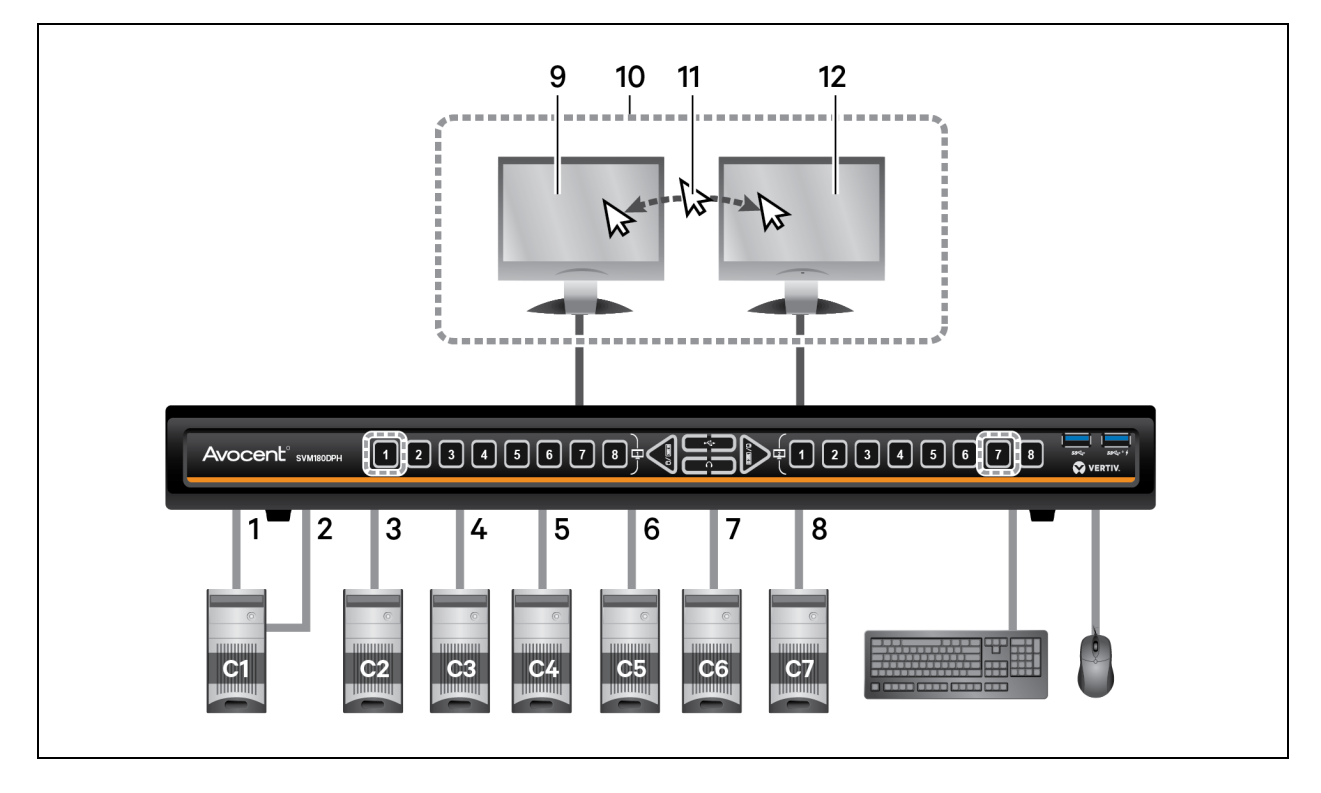

#### Table 2.15 Preset 3 Configuration Components

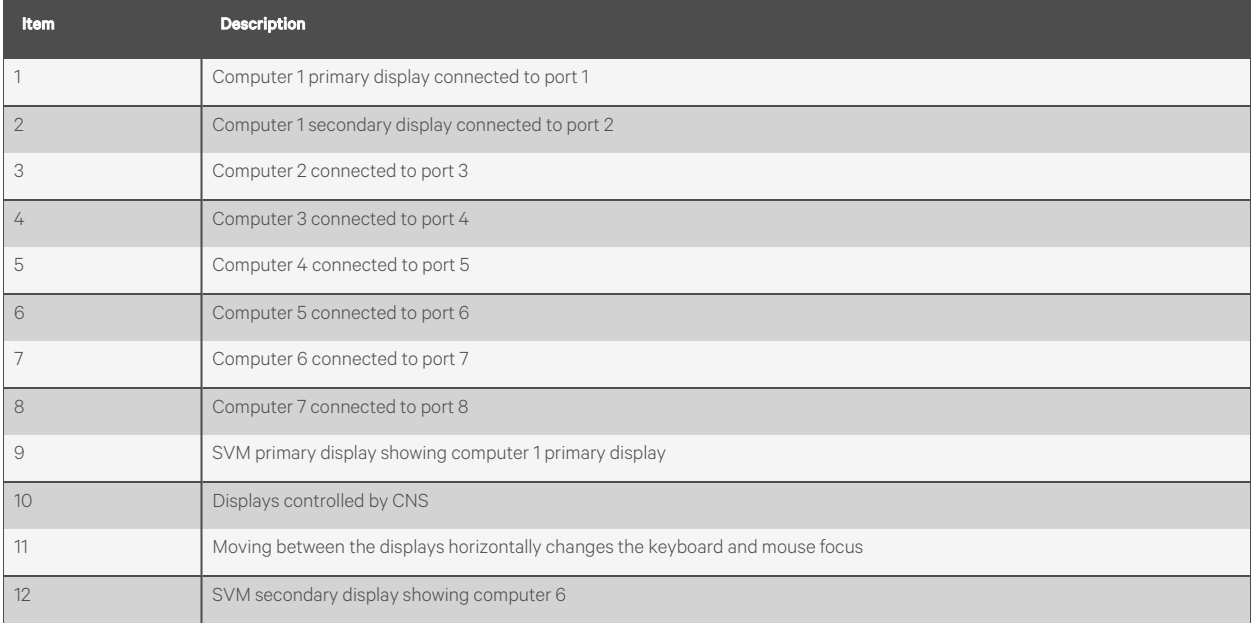

### **Preset 4 - L-CTRL | L-CTRL | F11 | F4**

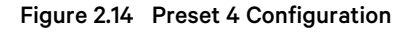

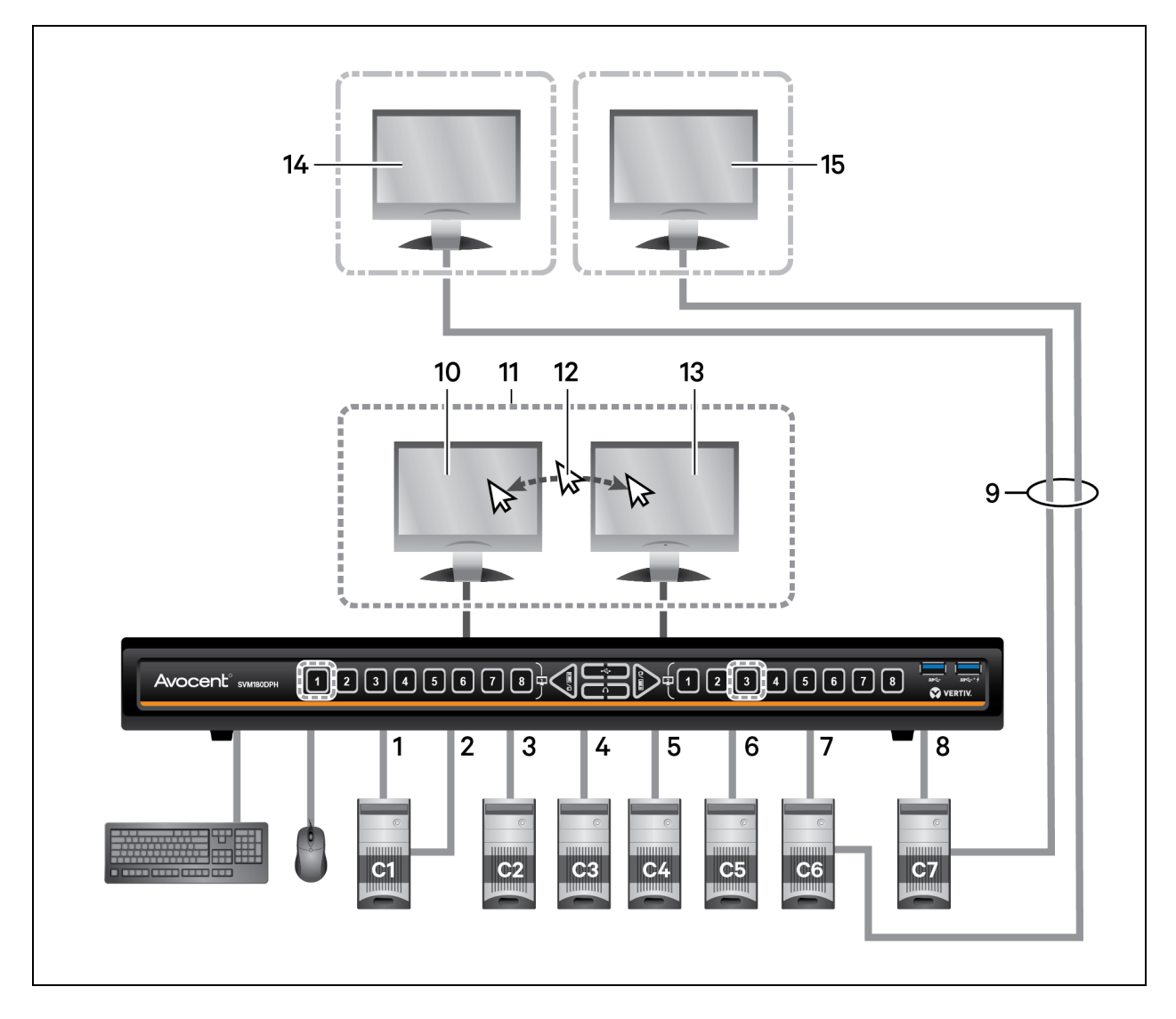

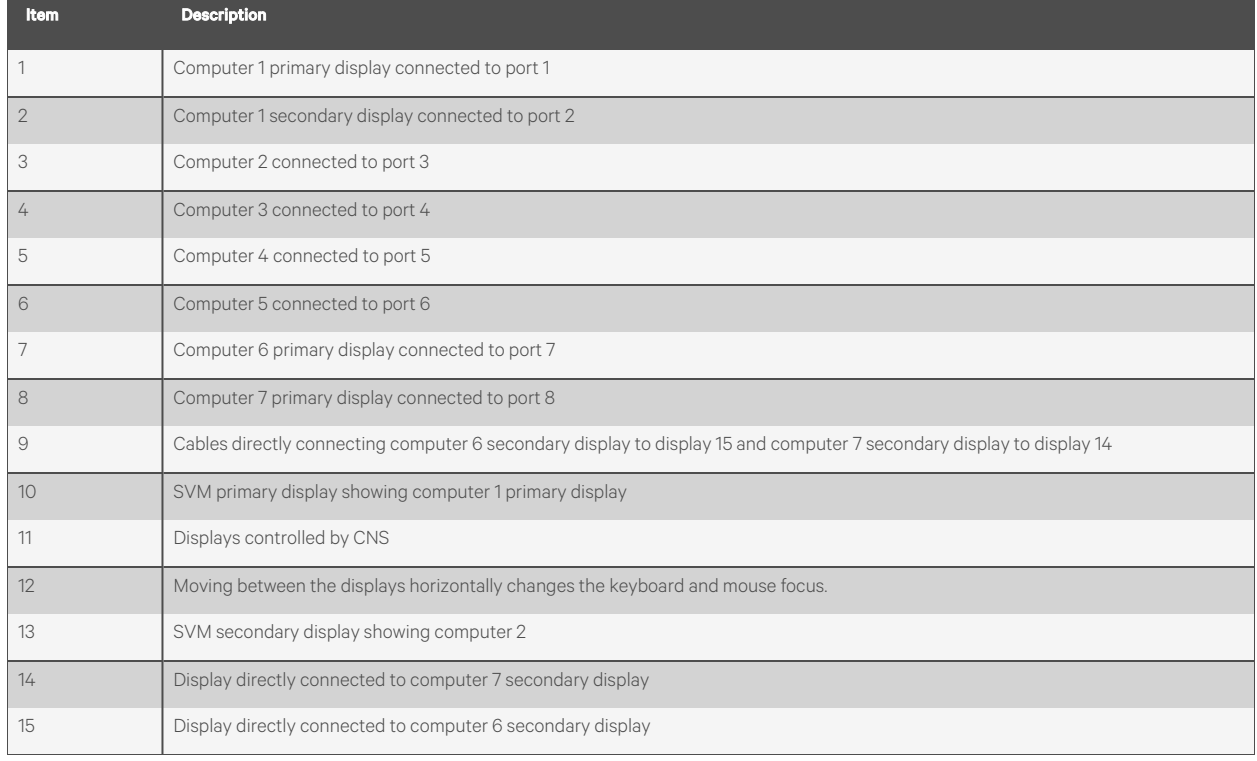

### Table 2.16 Preset 4 Configuration Components

### **Preset 5 - L-CTRL | L-CTRL | F11 | F5**

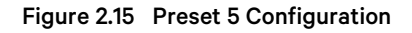

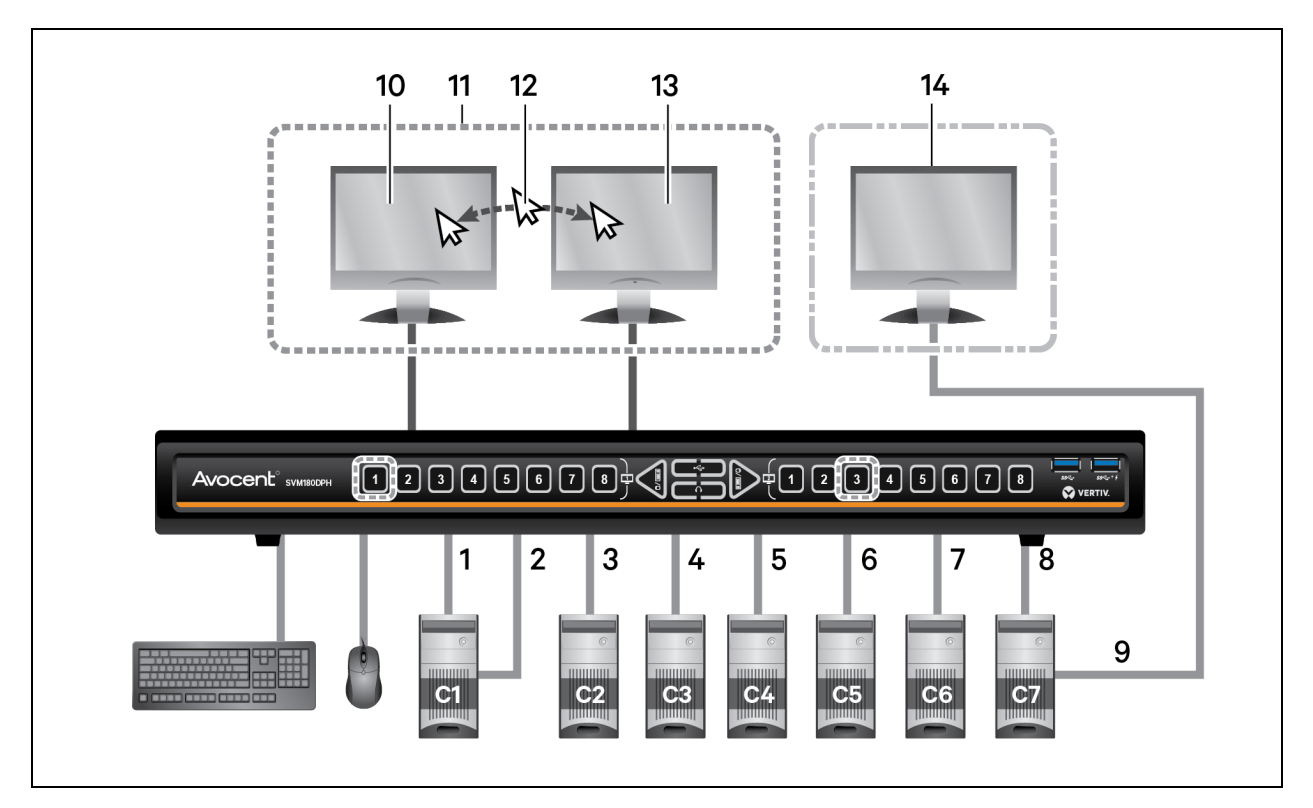

Table 2.17 Preset 5 Configuration Components

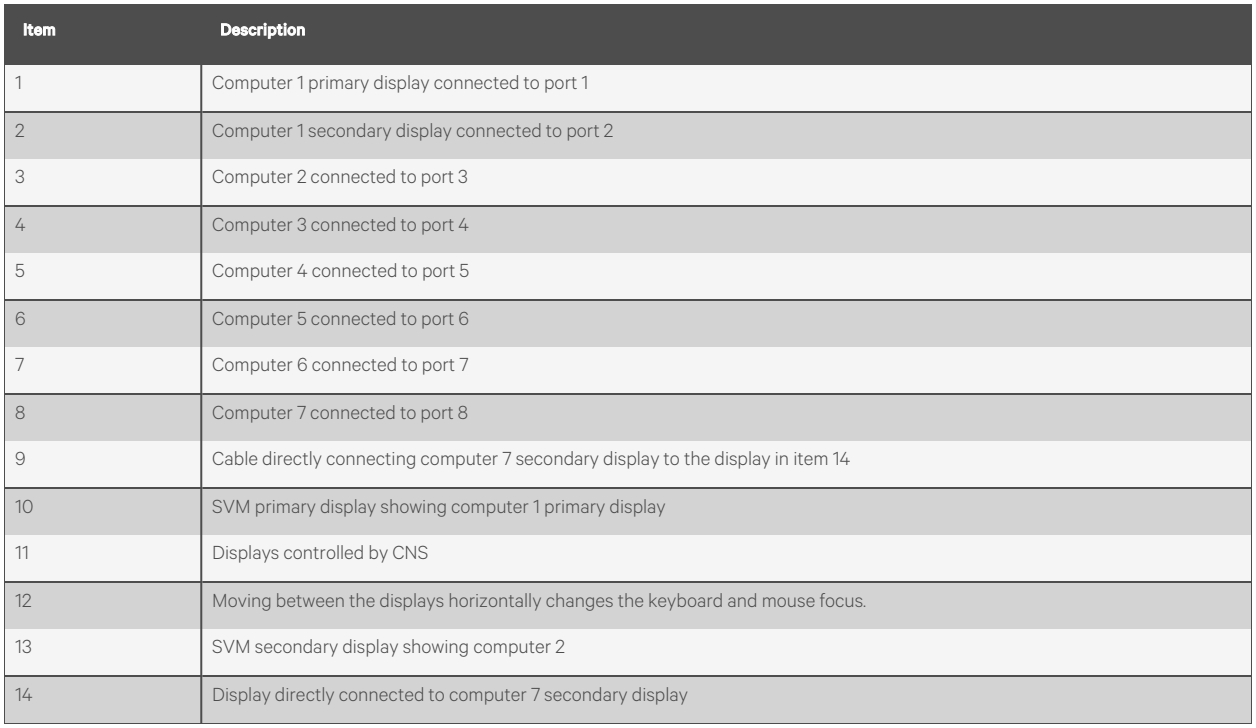

### **Preset 6 - L-CTRL | L-CTRL | F11 | F6**

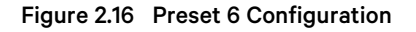

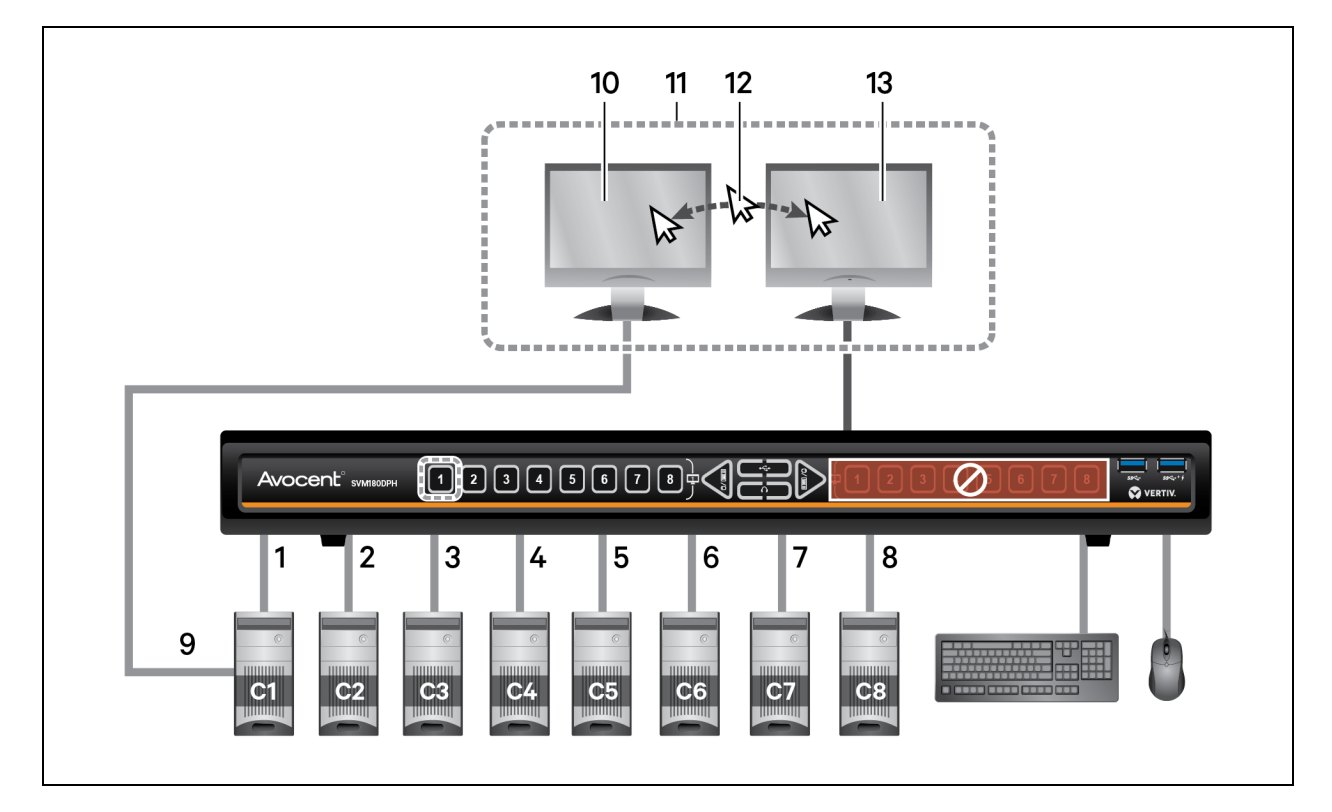

### Table 2.18 Preset 6 Configuration Components

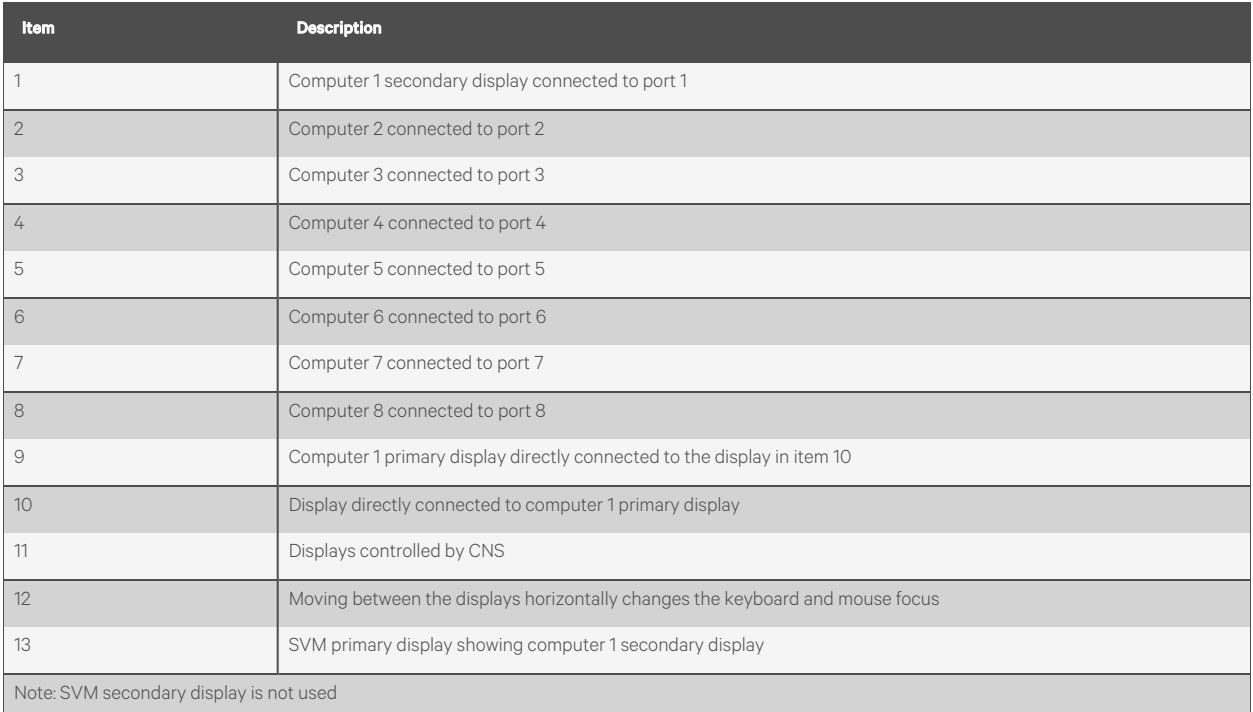

### **Preset 7 - L-CTRL | L-CTRL | F11 | F7**

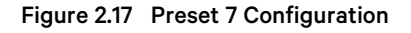

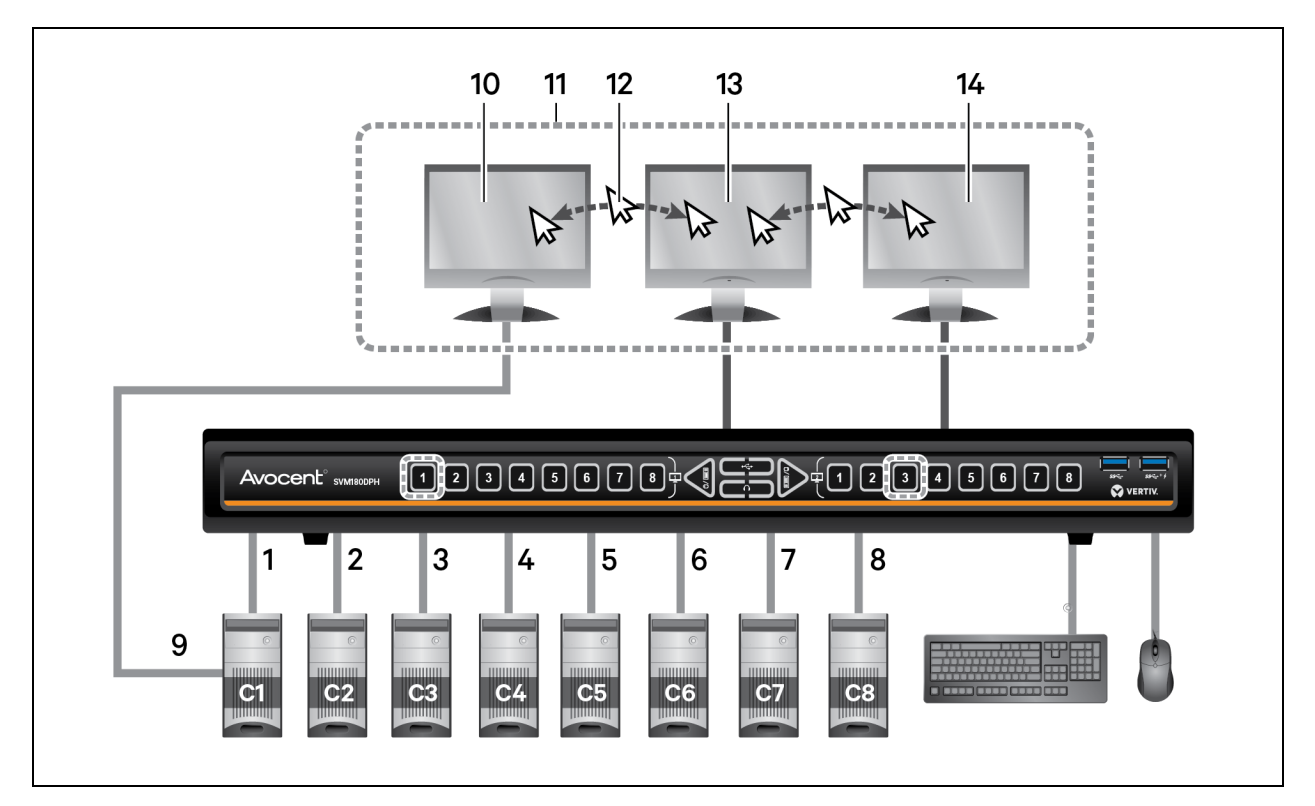

Table 2.19 Preset 7 Configuration Components

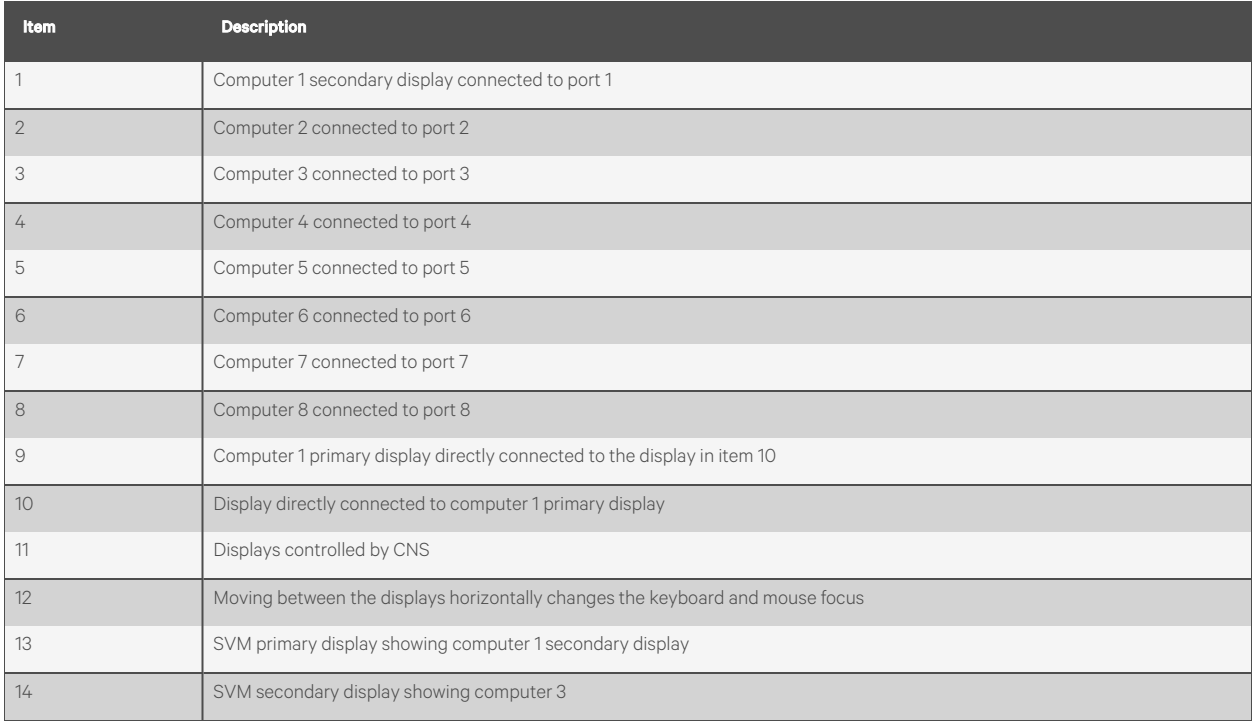

### <span id="page-32-0"></span>**2.10.3 Advanced Presets**

### **Legacy mode - L-CTRL | R-CTRL | M**

Legacy mode allows the desktop matrix switch to function as a KVM switch.

- One display display connected to the primary console port.
- The right side of the switch is disabled.

### Figure 2.18 Legacy Mode Configuration

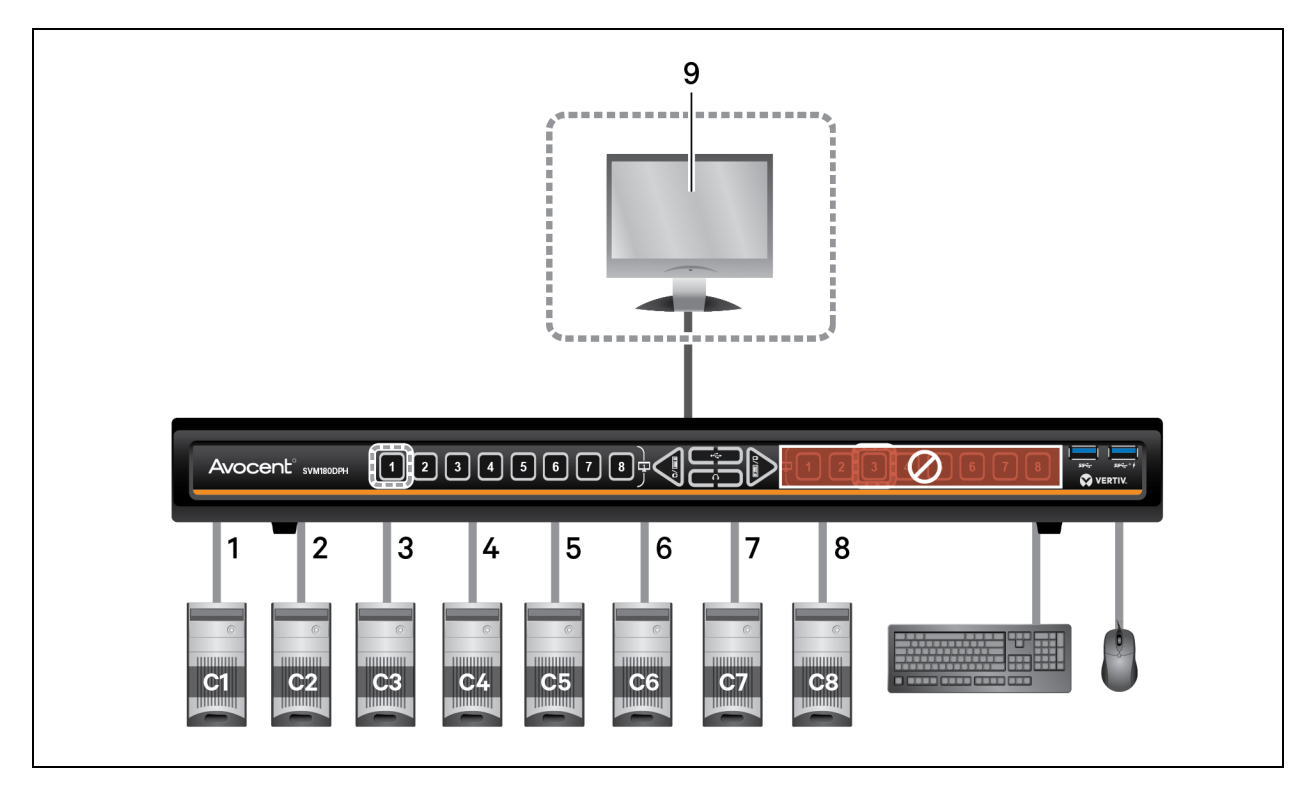

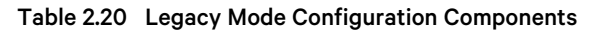

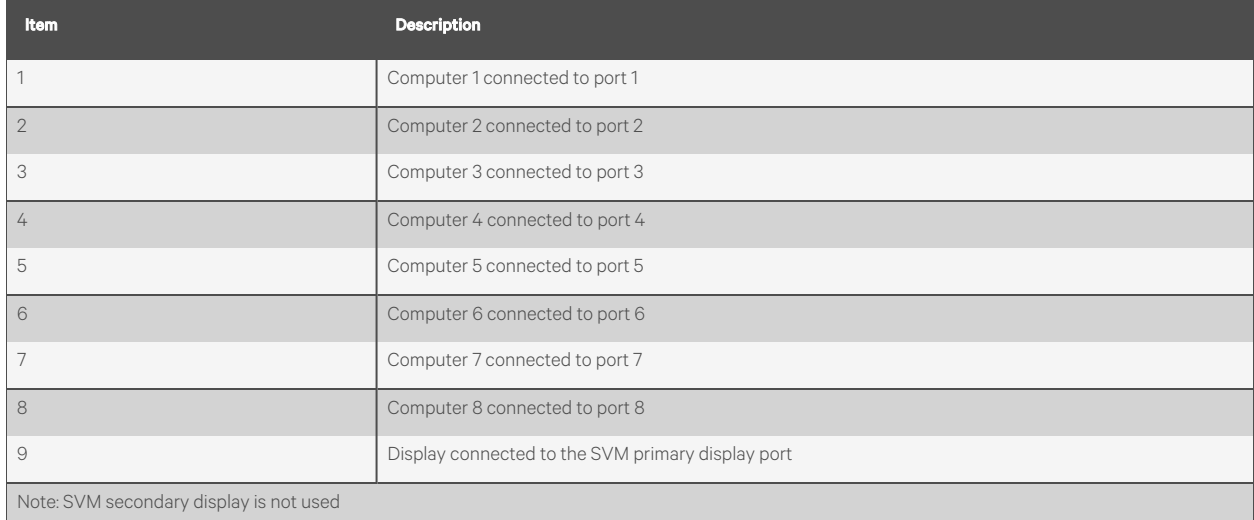

### <span id="page-33-0"></span>**Dual-head KVM preset - L-CTRL | L-CTRL | F11 | D**

The KVM functions like a 2-port or 4-port dual-head KVM switch.

For example, computer one connected to ports one and two and computer two connected to ports three and four.

- Pressing the #1 button switches the left side to source one and the right side to source two.
- Pressing the #3 button switches the left side to source three and the right side to source four.

Figure 2.19 Dual-head KVM Preset

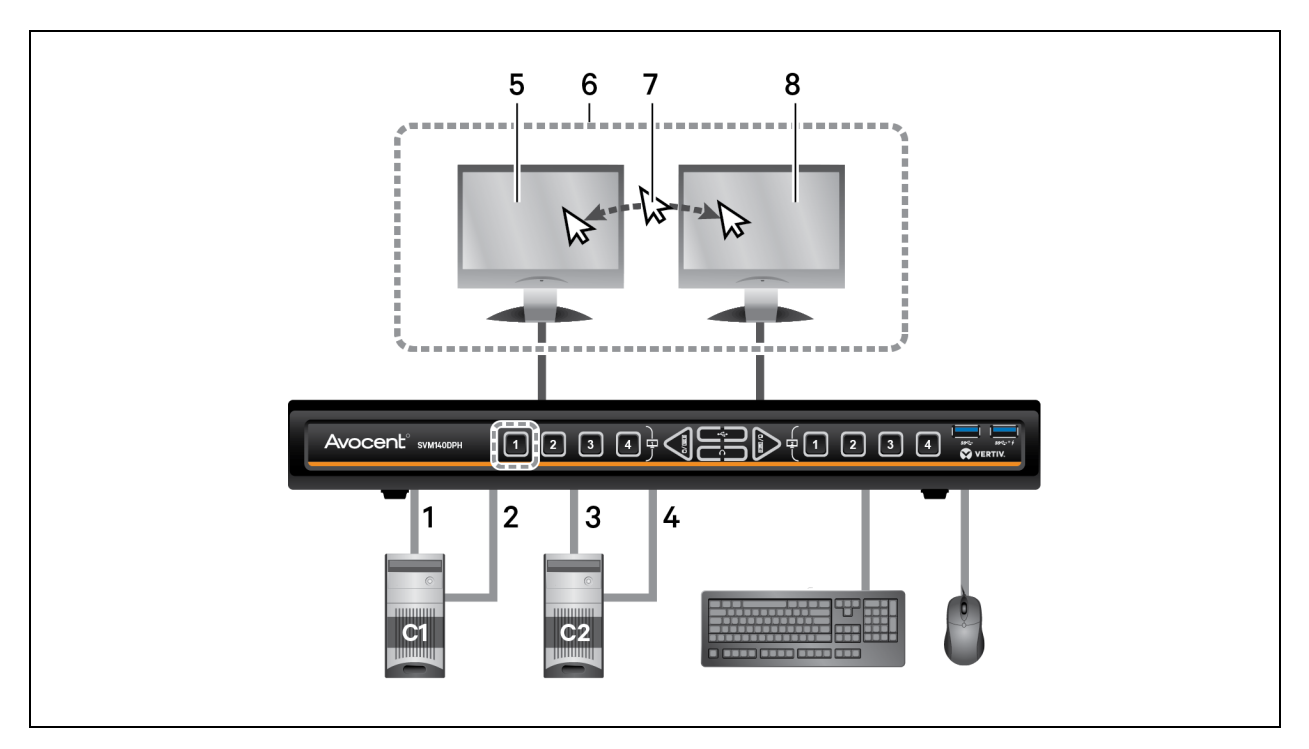

Table 2.21 Dual-head KVM Configuration Components

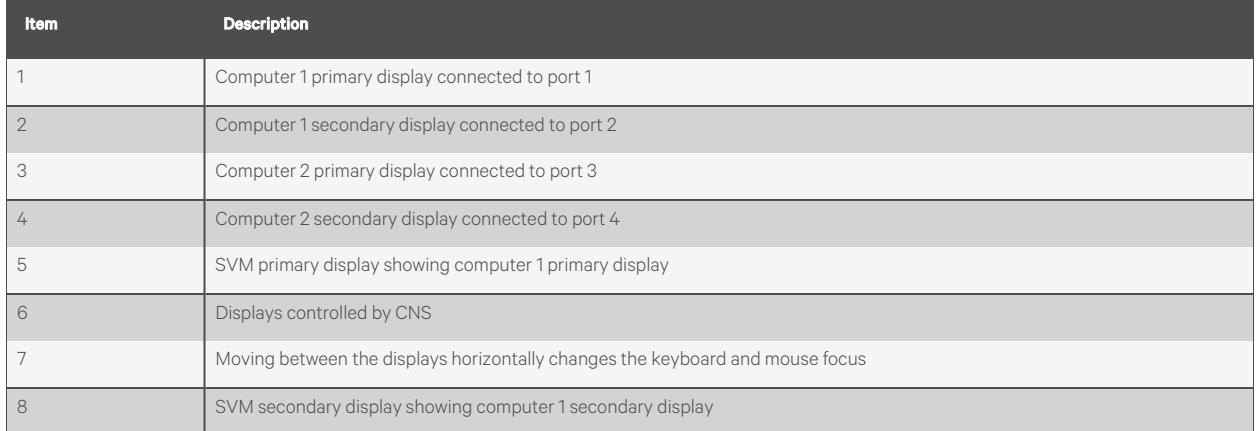

## <span id="page-34-0"></span>**Appendices**

## <span id="page-34-1"></span>**Appendix A: Keyboard Shortcuts**

### Table A.1 Keyboard Shortcut Options

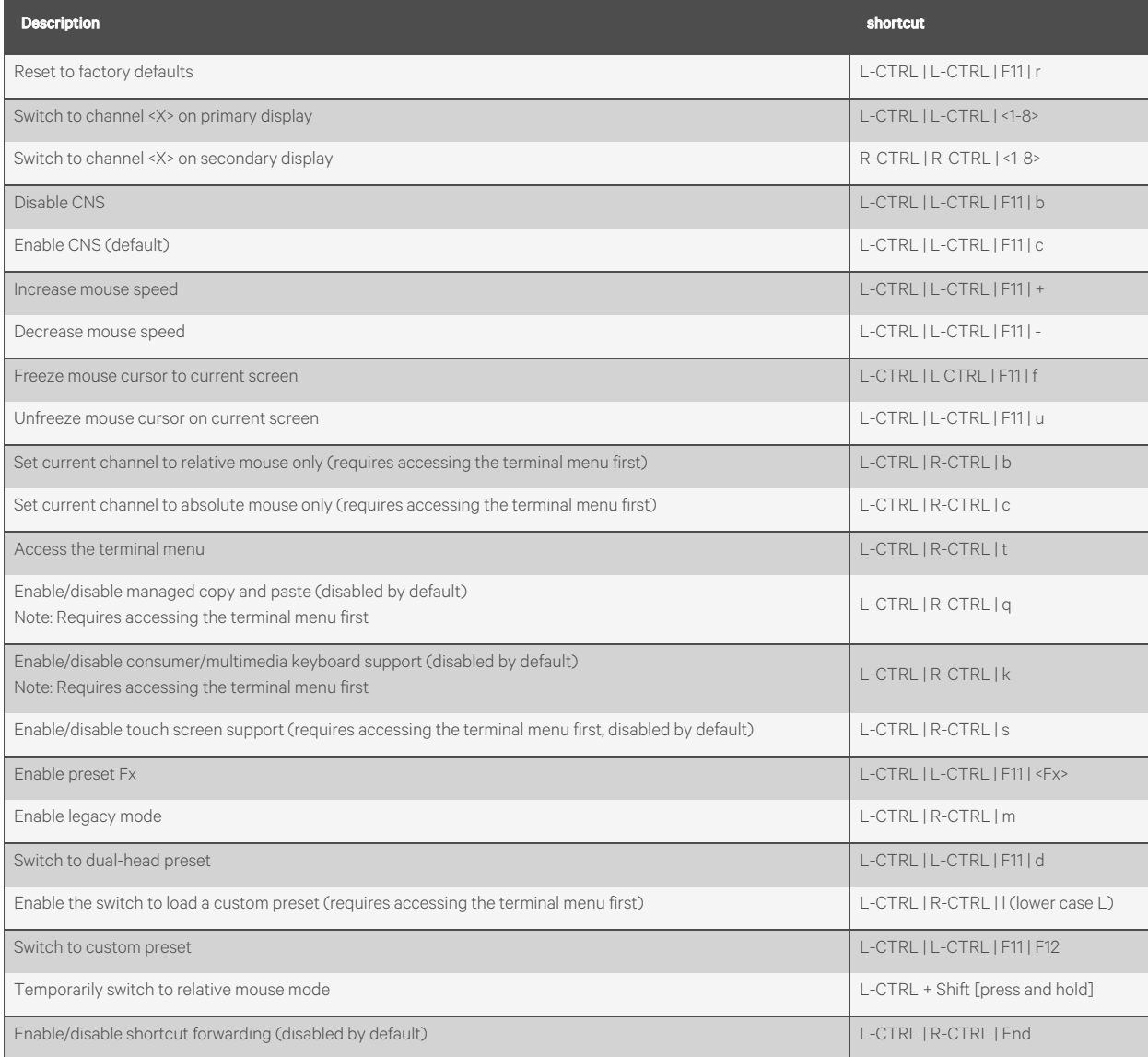

## <span id="page-35-0"></span>**Appendix B: Product Specifications**

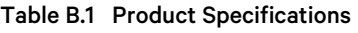

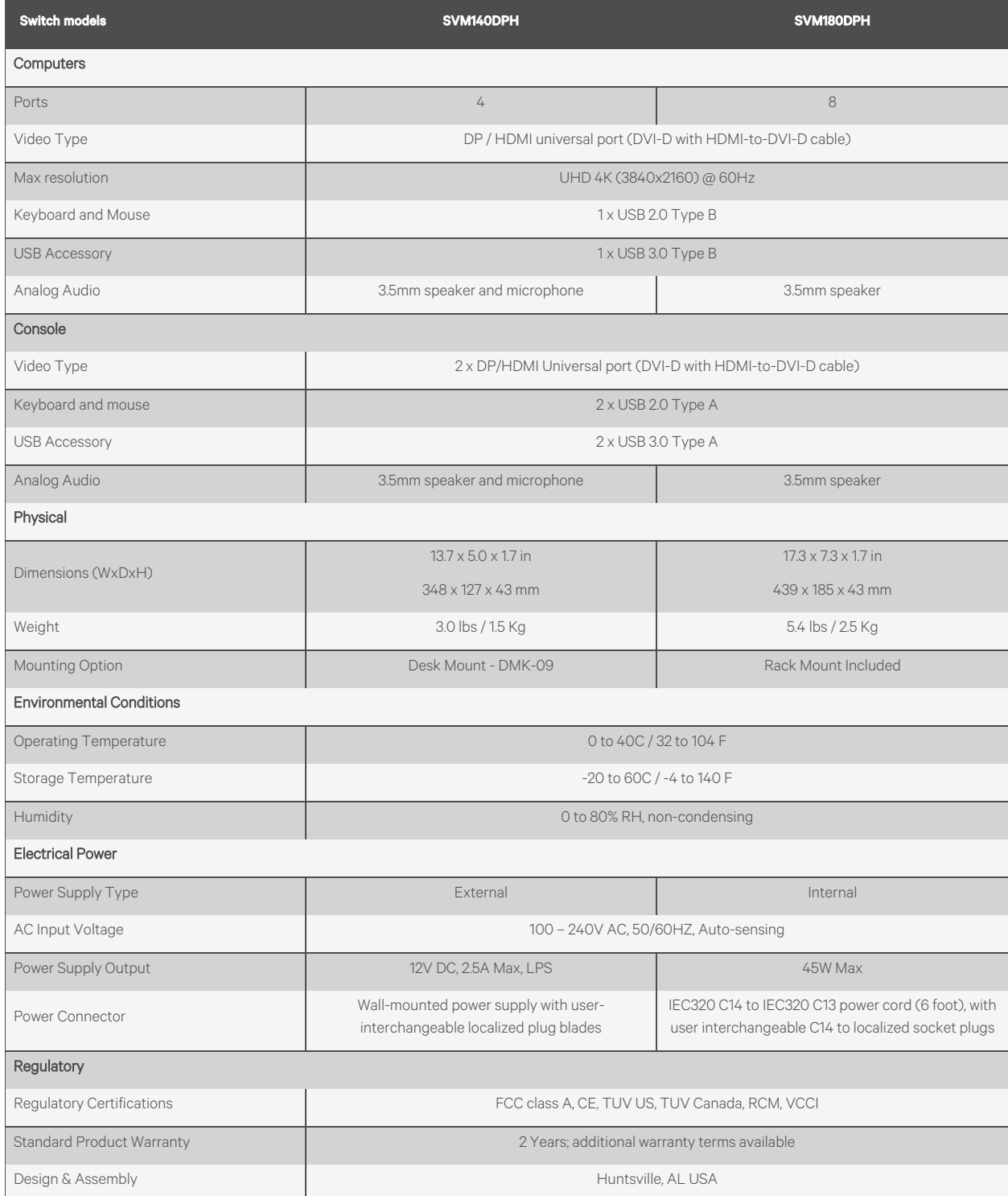

#### Table B.2 Computer Cables

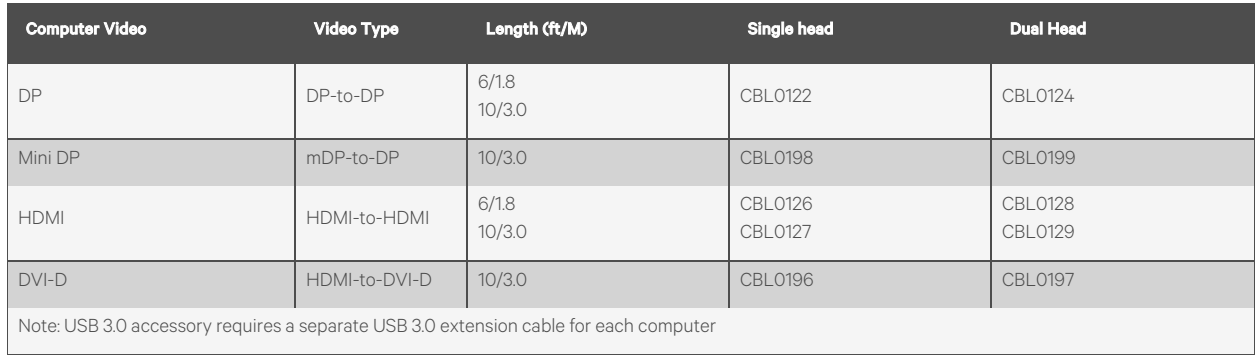

### Table B.3 Console Video Only Cables (6ft/1.8m)

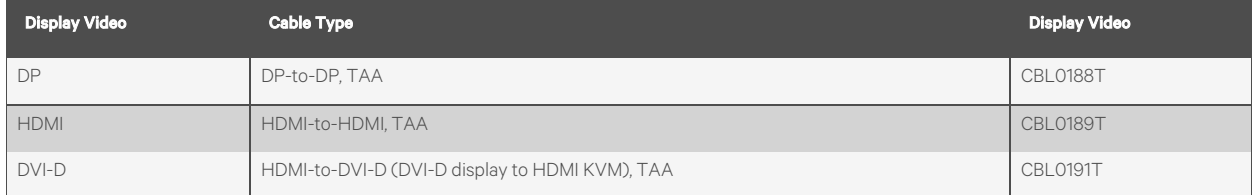

### Table B.4 Accessories

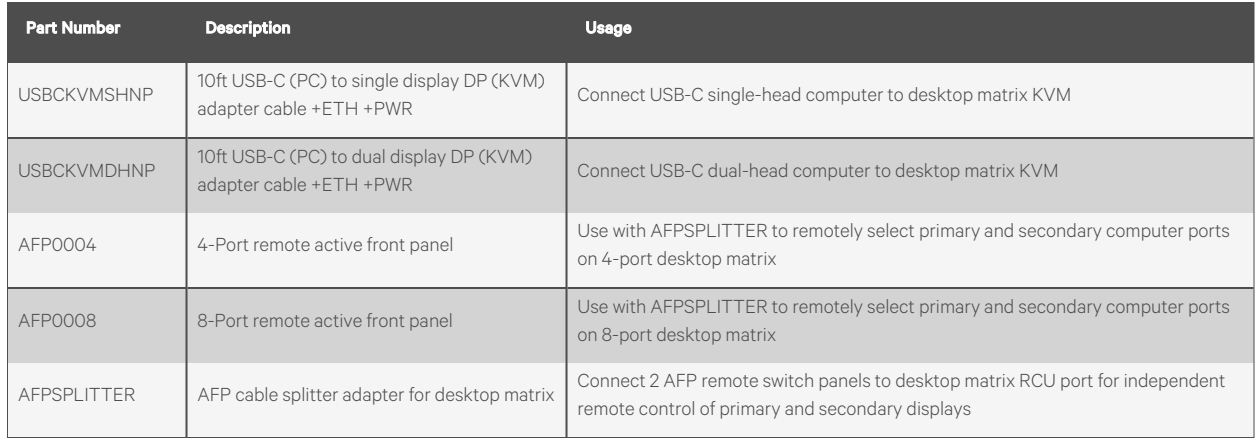

### <span id="page-37-0"></span>**Appendix C: Troubleshooting**

When the switch is powered on, it performs a self-test to verify normal operation. If the switch fails the self-test procedure, all channel LED buttonsflash on and off once and a combination of LEDs illuminate. The various combinations of illuminated LEDs indicate the fault with the switch. After a failed self-test, the switch becomes inoperable until the fault is resolved. See the following table for device fault information.

#### Table C.1 Device Faults

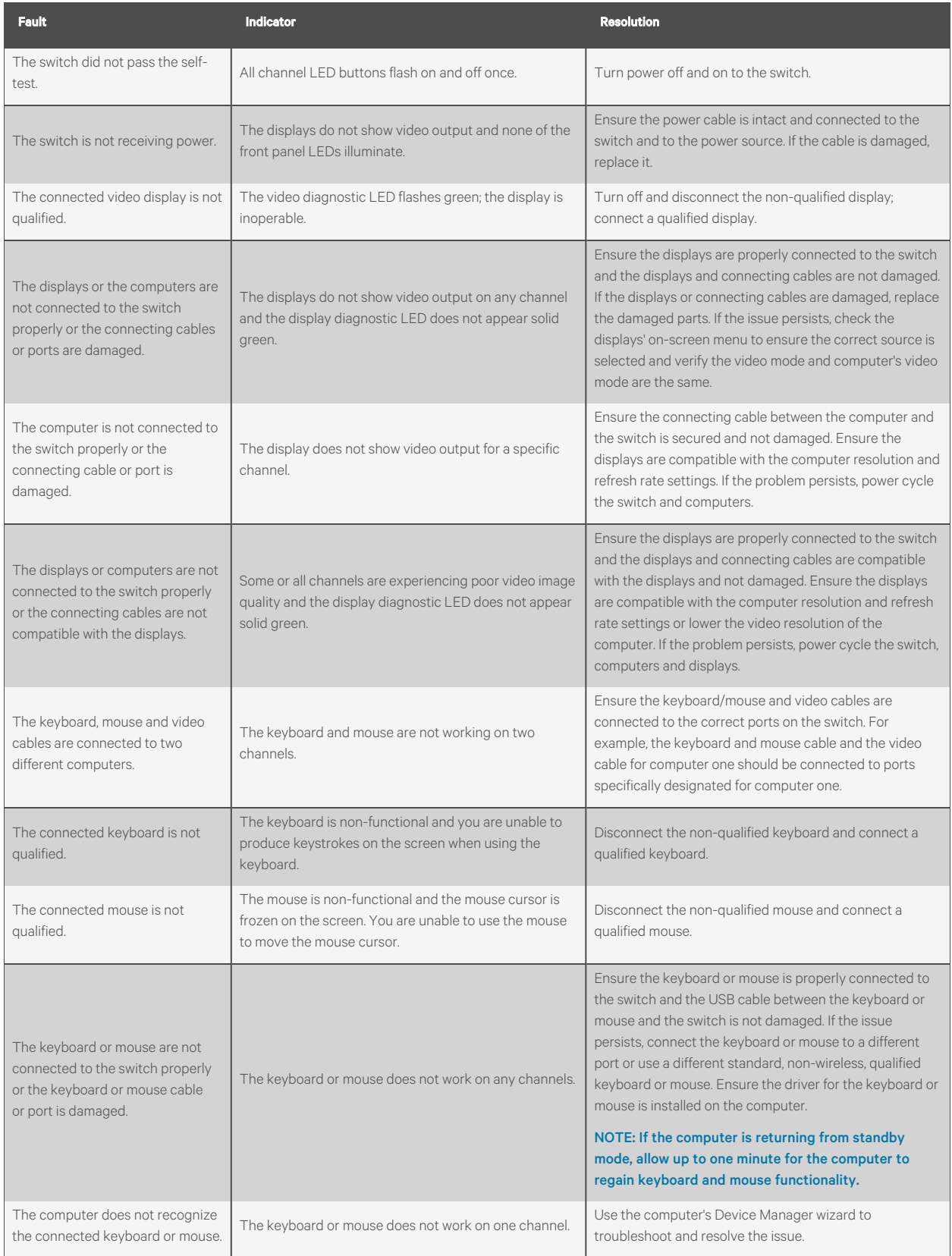

### **Connect with Vertiv on Social Media**

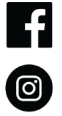

https://www.facebook.com/vertiv/

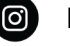

https://www.instagram.com/vertiv/

https://www.linkedin.com/company/vertiv/

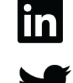

https://www.twitter.com/Vertiv/

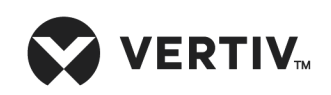

Vertiv.com | Vertiv Headquarters, 1050 Dearborn Drive, Columbus, OH, 43085, USA

© 2022 Vertiv Group Corp. All rights reserved. Vertiv™ and the Vertiv logo are trademarks or registered trademarks of Vertiv Group Corp. All other names and logosreferred to are trade names, trademarks or registered trademarks of their respective owners. While every precaution has been taken to ensure accuracy and completeness here, Vertiv Group Corp. assumes no responsibility, and disclaims all liability, for damages resulting from use of thisinformation or for any errors or omissions. Specifications, rebates and other promotional offers are subject to change at Vertiv's sole discretion upon notice